# 05 Objects

last modified by Stone Stone on 2022/06/16 16:22

# **Table of Contents**

| Button/Switch                    | 4    |
|----------------------------------|------|
| Bit switch                       | 4    |
| General                          | 4    |
| Text                             | 6    |
| Graphic                          |      |
| Security                         |      |
| Amination                        |      |
| Address editor                   |      |
| Bit lamp                         |      |
| Word switch                      |      |
| Word lamp                        |      |
| Keypad switch                    |      |
| Function switch                  |      |
| Combination Switch               |      |
| Slider switch                    |      |
|                                  |      |
| Input/Display                    |      |
| Numeric Input/Display            |      |
| Character Input/Display          |      |
| Chart                            |      |
| Common settings in chart objects |      |
| Real-time trend chart            |      |
| History trend chart              |      |
| Alarm record display             |      |
| Data Record Display              |      |
| Recipe display                   |      |
| File list                        | . 62 |
| XY plot                          | . 65 |
| History XY plot                  | . 68 |
| Disc record chart                | . 71 |
| Meter                            | . 74 |
| Pointer meter                    | . 75 |
| Bar                              |      |
| Clock                            |      |
| Runbar                           |      |
| Display                          |      |
| Indirect window                  |      |
| QR Code                          |      |
| Picture                          |      |
| Rotation picture                 |      |
| Drop-Down List                   |      |
| Camera display                   |      |
| IP Camera                        |      |
|                                  |      |
| USB Camera                       |      |
| Camera Control                   |      |
| Flow component                   |      |
| Printer                          |      |
| Draw                             |      |
| Date                             |      |
| Time                             |      |
| Text                             |      |
| Table                            | 110  |
| Line                             | 111  |
| Polygon                          | 113  |

| Cycle/ Ellipse                     | 115 |
|------------------------------------|-----|
| Arc                                | 117 |
| Broken Line                        | 119 |
| Linear Scale                       | 120 |
| Arc Scale                          | 121 |
| Custom object                      | 122 |
| Custom object<br>Customized Object | 123 |
| •                                  |     |

This chapter provides information about objects and a description of how to configure objects.

## **Button/Switch**

Different button has different function.Such as: Bit Switch; Bit lamp; Word Switch; Word lamp; Function Switch; Keypad Switch; Combination Switch.

## **Bit switch**

Bit switch is designed to access the bit-address of the PLC/HMI. When bit switch is triggered, the changing of "Write Address" depends on the mode setting. When "Read" option is selected, the "Read Address" is editable.

#### General

To operate, monitor and display the specified PLC or HMI bit address. When the bit switch is pressed, the bit value of the operation address changes as described by the switch type. When Monitor is available, the state displayed by the bit switch is the state of the bit to which the monitor address is pointing.

| Bit switch           |                                      |             | ×    |
|----------------------|--------------------------------------|-------------|------|
| General Text Graphic | Security Animation                   |             |      |
| Read-write           |                                      |             |      |
| Write Address        | HDX2.0                               | Edit        |      |
| 🗹 Read               | Same read-write address              |             |      |
| Read Address         | HDX2.0                               | Edit        |      |
| Mode                 |                                      |             |      |
| ○ Set OFF            | ○ Set ON ○ Momenta                   | ry 💿 Switch |      |
|                      |                                      |             |      |
| Display              |                                      |             |      |
| ✓ Inverted Display   | Quick Read                           |             |      |
| 🗹 Blink              |                                      |             |      |
| Frequency            | 10                                   | 100ms       |      |
|                      | Blink when ON $\sim$                 |             |      |
| Control Bit          | Blink when ON<br>Blink when OFF Edit |             |      |
|                      |                                      |             |      |
| Min.Hold Time        | 0 ms                                 |             |      |
| Indirect Addressing  |                                      |             | - 10 |
| Read Address         |                                      |             | Edit |
| Write Address        |                                      |             | Edit |
|                      |                                      |             |      |
|                      | 确定                                   | 取消          | 帮助   |

#### (1) Read-write

- Write Address: Bit switch controls PLC or HMI address.
- Read Address: Read and display PLC or HMI bit address state.

#### (2) Mode

- Set OFF: set off the write address.
- Set ON: set on the write address.
- Momentary: set on the write address when switch is pressed, and set off when switch is released.
- **Delay:** set off the write address after a delay. (for example: assign the delay time as 5, write address will be set off after released 5 ms.)
- Switch: switch between 0 and 1 each time the switch is triggered.

#### (3) Display

- Inverted Display: Display the state picture and text of the object reversely.
- Quick Read: The speed of configuring the object is prority to other objects.

(4) Blink: Control the state of blink by the bit address of control bit. Blinking while control bit is triggered, the frequency is editable;

- Blink when ON: blink when control bit is ON.
- Blink when OFF: blink when control bit is OFF.

(5) Minimum hold time: Only when the time of pressing the object is greater than or equal to the set minimum hold time will the function of the object be performed.

#### (6) Indirect addressing:

• **Read address**: Use the value of the read address to determine the address A after deviation, and use the address A as the read address of the object.

**For example:** HDX11.0 is the read address of the object. The three indirect read address is D0, E1 and HDW2. The system would read the value of address HDW2.

If its value is 22, and the second indrect read address E1 would update to E23, then the system would read the value of E23.

If its value is 33, then the fisrt indrect read address D0 would update to D33, then the value of D33 is 44, that is, the bit of deviation is 44 bits.

A word has 16 bits, divide 16 into 44, and the answer is 2, remainder 12. Therefore, the read address of object is update from HDX11.0 to HDX13.12, and the final read address is HDX13.12.

• Write address: It is the same as the read address.

| т | ovt |
|---|-----|
|   | CVI |

| Bit switch               |                    | ×               |
|--------------------------|--------------------|-----------------|
| General Text Graphic S   | Security Animation |                 |
| Current State            | State:0 ~          | All Languages   |
| From Text Library        | Text Library       | All States      |
| Language 1               |                    | ^               |
| 0 characters             |                    |                 |
| Font                     |                    |                 |
| Language 2               |                    | ×               |
| 0 characters             |                    |                 |
| Font                     |                    |                 |
|                          |                    | ~               |
| Language 3               |                    | ^               |
| 0 characters             |                    |                 |
| Font                     |                    |                 |
| Text Color               |                    |                 |
| Copy attribute to states |                    |                 |
| All states $\checkmark$  | Copy color Copy    | Text Copy style |
|                          |                    |                 |
|                          |                    |                 |
|                          | 70-2-              |                 |
|                          | 确定                 | 取消 帮助           |

1. All languages: Edit the texts of all the languages of the object in a time. A maximum of 8 languages supported.

| Text Editor |              |      |            |                | ×    |
|-------------|--------------|------|------------|----------------|------|
| Language 1  | 5 characters | Font | Language 2 | 2 characters   | Font |
| Hello       |              | ^    | 你好         |                | ^    |
| Language 3  | 6 characters | Font | Language 4 | 4 characters   | Font |
| привет      |              | ~ ~  | Hola       |                | ~    |
| Language 5  | 7 characters | Font | Language 6 | 6 characters   | Font |
| Bonjour     |              | ^    | नमस्ते     |                | ^    |
| Language 7  | 6 characters | Font | Language 8 | 7 characters   | Font |
| 안녕하세요.      |              | ~    | Saluton    | Ь <del>?</del> | < >  |
|             |              |      | Sa         | ave Cancel     |      |

- 1. All states: Edit the texts of all the states of the object in a time.
- 2. Font: Set the font of the text after selecting the state. The number of the characters input is dsplayed.
- 3. Copy attribute to states: Set the color of font after selecting state and text, and click "Copy attribute to states", then they would be in the same color.
- 4. Copy text: Click it and the texts of all the objects would be the same.
- 5. Copy style: Click it and the styles of all the objects would be the same.

| Bit switch               |            |               |               |       |        | ×  |
|--------------------------|------------|---------------|---------------|-------|--------|----|
| General Tex              | ct Graphic | Security A    | nimation      |       |        |    |
| Shap                     | De         | Default Shape | Di            | scard | No1    |    |
| St                       | atu0       | Sta           | tu1           |       |        |    |
| $\bigcirc$               | OFF        |               | $\bigcirc$    |       |        |    |
| <                        |            |               |               |       |        | >  |
| - Set Color-<br>Shape Co | plor       |               | l             |       |        |    |
| Position<br>X            | 211 Y      | 45            | Size<br>Width | 102   | Height | 66 |
|                          |            |               |               |       |        |    |
|                          |            |               | 确定            | 取消    |        | 帮助 |

- 1. **Bitmap:** You could design beautiful scenes with bitmap. Static diagram and bitmap with states are supported.
- 2. Vectogram: Use to figure SVG vector diagram is concise and lively geometry, generally shows the various industrial field, with the performance of the more abundant than bitmap method, and the vector diagram drawing will not be needed or scaling distortion.

#### Security

| eneral Text Graphic                                                                     | Security Animation                                            |
|-----------------------------------------------------------------------------------------|---------------------------------------------------------------|
| Object Lock                                                                             |                                                               |
| Lock Address                                                                            | Edit                                                          |
| Hide "LOCK" icon                                                                        | Lock when ON                                                  |
|                                                                                         |                                                               |
| Touch Available                                                                         | 🗹 Enable Beep                                                 |
| No trigger                                                                              |                                                               |
| no algga                                                                                |                                                               |
|                                                                                         |                                                               |
|                                                                                         |                                                               |
|                                                                                         |                                                               |
|                                                                                         |                                                               |
| User Permission                                                                         | Enable object password                                        |
| User Permission                                                                         | Admin : V Set Users                                           |
| Level                                                                                   |                                                               |
|                                                                                         |                                                               |
| Level                                                                                   | Admin : V Set Users                                           |
| Level<br>Log Message:<br>Access Denied Setting                                          | Admin : V Set Users                                           |
| Level<br>Log Message:<br>Access Denied Setting<br>Pop Login Screen                      | Admin : V Set Users                                           |
| Level<br>Log Message:<br>Access Denied Setting<br>Pop Login Screen<br>Everytime         | Admin :  Set Users  G Hide Object OWhen Change User OPop Once |
| Level<br>Log Message:<br>Access Denied Setting<br>Pop Login Screen<br>Everytime<br>Hide | Admin : V Set Users                                           |
| Level<br>Log Message:<br>Access Denied Setting<br>Pop Login Screen<br>Everytime         | Admin :  Set Users  G Hide Object OWhen Change User OPop Once |
| Level<br>Log Message:<br>Access Denied Setting<br>Pop Login Screen<br>Everytime<br>Hide | Admin : V Set Users                                           |

#### (1) Object lock

- Lock address: Using interlock address, address 0 means that the object would be locked and display a lock icon. Only when the interlock bit address points to 1 will the bit switch be operated.
- Hide "lock" icon: If don't want to display the icon, you may check it. will be "no show" lock "icon" tick.
- Lock when "ON": check it and the bit address will be locked when the interlock address is set to 1.
- (2) Touch available: If you check it, you could oeprate the object when you touch it.
- (3) Enable beep: If you check it, the object will beep when you touch it.
- (4) Extended trigger functions. It is only valid for PLC address.

| ✓ Touch Available                                                                                                    | 🗹 Enable Beep |
|----------------------------------------------------------------------------------------------------|---------------|
| No trigger                                                                                                    | ~             |
| No trigger                                                                                                    |               |
| Trigger before pressing<br>Trigger after pressing<br>Trigger and reset before pressing<br>Trigger and reset after pressing<br>Trigger before press,reset after |               |

#### (5) Access denied setting

Users can set enable password for object. There are following operating setting when user permissions are insufficient. But "Pop login screen" and "Hide object" are mutually exclusive.

#### 1. Pop login screen

- Every time: Userlogin screen will pop-up when user permissions are insufficient;
- When change user: Userlogin screen will pop-up when user permissions, and if users logged in successfully, the previous users will log out.
- Pop once: userlogin screen will pop-up when user permissions are insufficient, but when user enter the right password, this object can be operated by anyone.
- 1. **Hide object:** When the user has no permission, the object is hided. When the user has the permission, the object is displayed and can be operated.

#### Amination

| Bit switch               |                              | $\times$ |
|--------------------------|------------------------------|----------|
| General Text Graphic     | Security Animation           |          |
| Data Format<br>Data Type | 16-Bits Signed               |          |
| Proportion               |                              |          |
| Gain                     | 1.000000                     |          |
| Movement                 |                              |          |
| Start Address            | Edit                         |          |
| • X Direction            | O Y Direction O XY Direction |          |
| Deform                   |                              |          |
| Address                  | Edit                         |          |
| ● Left                   | OHorizontal                  |          |
| ○ Right                  | ○ Vertical                   |          |
| OUp                      | ○ Centre                     |          |
| O Down                   | O Vertical and Horizontal    |          |
|                          |                              |          |
|                          |                              |          |
|                          | 确定 取消 帮助                     |          |

#### (1) Data format

This format is for settings address, and it is fixed for all objects.

#### (2) Proportion:

The proportional gain setting is a proportional change to the moving and scaling values. Result=Gain\*original value+Offset. This function is just for display. Actual value is still the original value.

For example, the HDW1 original value is 5, Gain is 0.001, Offset is 0. The final result will be displayed as 0.005, while HDW1 actual value still is 5.

#### For example:

If the proportional gain value is x and the moving or scaling value is y, then the actual moving or scaling value is  $(x^*y)$ .

#### (3) Movement

The function of [Movement] is to move the position of object on the screen according to the value of address and movement type.

There are three movement type:

- X-axis movement.
- · Y-axis movement.
- · XY-axis movemen.

#### For example

If the starting address of the movement is HDW10 and the movement type is [XY axis movement], HDW10 controls the X-axis movement, and HDW11 controls the Y-axis movement.

#### (4) Deform

Deform object display size on screen, mainly depends on width and height.

Deform type: left, right, up, down, left and right, up and down, right/left and up/down, right/left or up/down.

#### **Address editor**

The address editor is a tool used to assist in generating address strings. The address of object is complosed of connection, device station number, device type and address number.

| Edit     |                                           |         |                  |        | ×                                                                                                    |
|----------|-------------------------------------------|---------|------------------|--------|----------------------------------------------------------------------------------------------------|
| Word a   | ddress0:                                  | [HDW 1] |                  | ~      |                                                                                                    |
| Connect  | ion                                       | HM      | II Local Address | ~      |                                                                                                    |
| Address  | Data Format Word Mark:HDW.<br>No.:0~29999 |         | HDW ~            |        | Note:Word Address.                                                                                                    |
| Data Fo  |                                           |         | ord              | $\sim$ | Mark:HDW.<br>No.:0~299999.<br>Decimal                                                                                                    |
| Byte ord | ler                                       | No      | rmal             | $\sim$ |                                                                                                    |
| Address  | No.                                       | 00      | 0001             |        |                                                                                                    |
| Extende  | d tag1                                    | 0       |                  |        |                                                                                                    |
| Extende  | ed tag2                                   | 0       |                  |        |                                                                                                    |
| A        | В                                         | С       | DE               | F      | PLC Station No.                                                                                                    |
| 7        | 8                                         | 9       |                  |        | Default 0                                                                                                    |
| 4        | 5                                         | 6       | Clear            |        | Address Source                                                                                                    |
| 1        | 2                                         | 3       | Close            |        | Outline Outline Ou |
| 0        | •                                         | Oł      | OK NONE          |        | O From Address Lib                                                                                                    |
| Help     |                                           |         | ○ System Address |        |                                                                                                    |
|          |                                           |         |                  |        |                                                                                                    |

| Name                   | Description                                                                                                    |
|------------------------|----------------------------------------------------------------------------------------------------|
| PLC addres/station NO. | Set the device station NO. to access. If default station NO. is selected, then the station NO                                                                                                    |
| User input             | The address is not from address library, but a string.                                                                                                    |
| From address Library   | The address is selected from address library. If there is no data in address library, it is inva                                                                                                   |
| System address         | Display all the items of address library. The currently one is the address referenced by the                                                                                                    |
| Connection             | PLC that already exists in the project.                                                                                                    |
| Address type           | The address type or internal register type included in the PLC selected by the project.                                                                                                    |
| Address NO.            | To input address NO.                                                                                                    |
| A to F and 0 to 9      | To input address NO. through mouse.                                                                                                    |
| Clear                  | Clear the content of edit box of address.                                                                                                    |
| ←                      | Backspace. To delete the last character of the edit box.                                                                                                    |
| Close                  | Close address editor                                                                                                    |
| OK                     | Close the editor and save the editing results.                                                                                                    |
|                        | <ul><li>If selecting "From address Library", the result would be saved in the address library</li><li>If selecting "User input", the result would be saved in the property of the object</li></ul> |

## Bit lamp

"Bit Lamp" could monitor and display the specified PLC or HMI bit address, and its state changes according to the specified address value.

| Address 1        | ↓<br>↓         |      |
|------------------|----------------|------|
| Read Address     | 00             | Edit |
| lide 🛛 🕘         |                |      |
| Inverted display | Quick Read     |      |
| 🗹 Blink          |                |      |
| Blink when ON    | ~              |      |
| Frequency        | 10 10          | Oms  |
| 🗹 Hide           | Invisible      |      |
| Control Bit      |                | Edit |
| Hide when OFF    | O Hide when ON |      |
|                  |                |      |
|                  |                |      |
|                  |                |      |

(1) Address: It is for setting specified PLC or HMI bit  ${\tt address}$   $\circ$ 

(2) Hide

- 1. **Inverted Display:** Display reverse state of the picture and text. \*for example, the value of write address is set ON, the OFF mode is displayed.
- 2. Blinking: Blinking while control bit is triggered, the frequency is editable;
- Blink when ON: blink when control bit is ON.
- Blink when OFF: blink when control bit is OFF.

- Hide: Display or hide object by "Control Bit" state.
   Control bit: For hide control.
- Hide mode: hide when OFF; hide when ON; it could not operate if [Invisible] is checked.
- Invisible: object keeps hidden during project running.

#Note: For text/graphics/animations, see the "Bit Switch".

## Word switch

"Word Switch" could change value of specified PLC or HMI word address, when the switch is triggered the value will be written to specified address.

| eneral Text Grap      | ohic Security Animation |           |
|-----------------------|-------------------------|-----------|
| Edit 🕛                | N                       |           |
| Read Address          | 40 43                   | Edit      |
| Same read-write       | address                 |           |
| Write Address         | 40                      | Edit      |
| Data Format 2         |                         |           |
| Format                | 16-bit unsigned         | ~         |
| Mode 3                |                         |           |
| Mode 3<br>Set Value   | () Increase             | ODecrease |
|                       | Und ease                | Obeciease |
| value                 |                         |           |
| Operand               | 1                       |           |
| Min.Hold Time         |                         |           |
|                       |                         |           |
| Indirect Addressing - |                         |           |
|                       |                         |           |
| Write Address         |                         |           |
|                       |                         |           |

#### (1) Edit

- Read address: Read value from specified address.
- Write address: Write value to specified address.

Read and write address could be the same;

#### (2) Data format

• Format: It is for setting operating data format; it could support seven modes.

- (3) Mode. It is for setting operating mode for value, it could support 3 modes.
  - Set value: Set a constant value for the word address.
  - Increase: Increase the [operand] value for each time the switch is triggered.
  - Decrease: Decrease the [operand] value for each time the switch is triggered.
  - · High/Low limit: The value will not increase/decrease when the value reaches limits.

#### #Note:

- When 32-bit floating (7 digits) is selected, the operating length is double words.
- · For text/graphics/Security/animations, see the "Bit Switch".

### Word lamp

"Word Lamp" could display value of specified PLC or HMI word address, the display state of the component changes as the value of the read address changes.

| Address 1                           | hic Security Animation |        |
|-------------------------------------|------------------------|--------|
| Read address                        | 40                     | Edit   |
| Data Format                         | 16-bit unsigned 🗸 🗸    |        |
| Indirect addressing                 | ç                      | -      |
| States count                        | 6 v State              | values |
| State with value out o              | of range 2             |        |
| Hide                                |                        |        |
| O Show state                        |                        |        |
| ─Transform state ─ ✓ Auto transform | Quick Read             |        |
| Trigger to transf                   |                        |        |
| Auto return                         |                        |        |
| Time of transform                   | 10 *100ms              |        |
| Dynamic time                        |                        |        |
| Manual                              |                        |        |
|                                     |                        |        |
|                                     |                        |        |
|                                     |                        |        |
|                                     |                        |        |
|                                     |                        |        |

#### (1) Address

Read address: read the value from specified address.

#### (2) States settings

**States count:** The default Word state displays the number of States 1, which could be selected by the drop-down list to display the state of object, range: 1-256.

State value: Users could set different values to correspond to different states, the setting window as below figure shows.

#### For example

By default, when value of read address is 0, object displays state 0.

If change settings as below figure shows

When value of read address is 11, object displays state 1.

| State setting | I     | ×           |
|---------------|-------|-------------|
| Chatta        | Velue | Quik set    |
| State         | Value | Start value |
| NO.0          | 10    |             |
| NO.1          | 11    | 10          |
| NO.2          | 12    | Set         |
| NO.3          | 13    |             |
| NO.4          | 14    |             |
| NO.5          | 15    |             |
|               |       | ОК          |
|               |       | Cancel      |
|               |       |             |

State of value out of range: When the value of read address exceeds the maximum state number, there is no corresponding state to be displayed. So there are two modes of processing for it: "Hide" and "Show state"

**Hide:** When the value of the read address exceeds the set range value, the word state display object will be blank.

**Show state:** When the value of the read address exceeds the set range value, the object will display the "Specified state". For example, set the maximum is state 7 (value is 6), when the read address of the value is greater than 6, it will display state 2 text and pictures.

#### (3) Transform state

Quick Read: Directly read the value of the connected device without going through the HMI cache

Auto transforms: Object switch states automatically

| Transform state        |            |        |
|------------------------|------------|--------|
| Auto transform         | Quick Read |        |
| 🗹 Trigger to transform |            | Edit   |
| Auto return            |            |        |
| Time of transform      | 10         | *100ms |
| Dynamic time           |            |        |

Trigger:Control bit to enable switch automatically

- Auto return: return to the initial state after reaching the final state;
- **Time of transform:** it is used for setting the frequency in automatic switching state. Unit: 100ms.
- **Dynamic interval:** set the frequency of automatic switching state and read it from the address. Unit: 100ms. If the value in address is 10, then the frequency of automatic switching state is 10\*100ms = 1s.

#### Manual

| Manual        |                  |                 |
|---------------|------------------|-----------------|
| State set     | ◯ State increase | ◯ State decline |
| Operate state | State 0          | $\sim$          |
|               |                  |                 |
|               |                  |                 |
| Min.Hold Time |                  |                 |

- Set state: Set a constant value for the word address.
- State increase: Increase state for each time the switch is triggered.
- State decrease: Decrease state for each time the switch is triggered.
- Last state: The state will not increase/decrease when reaches limits.

#Note: For text/graphics/Security/animations, see the "Bit Switch".

## **Keypad switch**

Keypad switch is designed to input data manually; this object need to work with the Keypad.User could assign letters or numbers for each switch, when the switch is triggered the data will input to the textbox.

| Keypad Switch        | ×              |
|----------------------|----------------|
| General Text Graphic |                |
|                      |                |
| Control bit          | Enter ~        |
| Allow input 2        | 0              |
| 🗹 Enable Beep 3      |                |
|                      |                |
|                      |                |
|                      |                |
|                      |                |
|                      |                |
|                      |                |
|                      |                |
|                      |                |
|                      |                |
|                      |                |
|                      |                |
|                      | OK Cancel Help |

- 1. Control bit: This is for control operation, such as "Enter", "Delete", "Clear", "Esc and so on.
- 2. Allow input: It supports input with ASCII character.
- 3. Enable Beep: It is for beep function, enable or disable.

**#Note:** For <u>text/graphics</u>, see the "<u>Bit Switch</u>".

## **Function switch**

Function switch is designed to switch screens, and call and close sub screen, and transfer data record files.

| Function switch      |          | ×                           |
|----------------------|----------|-----------------------------|
| General Text Graphic | Security | Animation                   |
| 🖲 Screen No. 🛛 🚺     |          | 0: Screen ~                 |
| Open sub screen      |          | ~                           |
| ○ Previous           |          | ONext                       |
| ⊖ Go Back            |          | ○ Close sub screen          |
| ○ Instalment screen  |          | ○ Installment configuration |
| ○ SD data to UDisk   |          | ○ FLASH data to UDisk       |
| ◯ File cache         |          |                             |
|                      |          |                             |
|                      |          |                             |
|                      |          |                             |
|                      |          |                             |
|                      |          |                             |
|                      |          |                             |
|                      |          |                             |
| Use trigger address  | 2        |                             |
| Trigger address      |          | Edit                        |
| Min.Hold Time 3      | 0        | ms                          |
| All terminal effect  | L        |                             |
|                      |          | OK Cancel Help              |

1. Operation

- Screen No: Switch to the selected screen, it could not be subscreen;
- **Open sub screen:** Pop-up selected sub screen, and set sub screen position, default position is (0, 0), this is the coordinates of the top left corner of the screen;

|                                                                       | Sub screen position           |                                    |                                                                      |      |                                                                       |
|-----------------------------------------------------------------------|-------------------------------|------------------------------------|----------------------------------------------------------------------|------|-----------------------------------------------------------------------|
|                                                                       | Position                      | X                                  | 0                                                                    | Y    | 0                                                                     |
| <ul> <li>Nex</li> <li>Go I</li> <li>Close</li> <li>Instant</li> </ul> |                               | the so<br>operat<br>sub s<br>lment | creen list;<br>ing screen;<br>creen;<br>setting screen, only valid w |      | n the instalment is enabled;<br>data record and recipe files could be |
|                                                                       | Data Type                     |                                    |                                                                      |      |                                                                       |
|                                                                       | Alarm record                  |                                    | Data Record                                                          |      | Recipe                                                                |
| • SD (                                                                | data to Udisk: Copy data file | from                               | SD card to Udisk, alarm an                                           | d da | ata record files could be copied;                                     |
|                                                                       | Data Type                     |                                    |                                                                      |      |                                                                       |

• File cache: Copy the source path file or folder to the specified directory of the destination path;

Data Record

| File cache       |                     |            |
|------------------|---------------------|------------|
| Source path      | FLASH ~             | data/a.txt |
| Destination path | USB flash di $\vee$ | data/a.txt |

- 1. Using trigger address. As the figure above, when 00 is ON, then selected operation of the function switch will be executed.
- All terminals effect. When this function is enabled, all terminals (screens, mobile phones, ipads, computers, etc.) will execute the function Switch Function simultaneously. For example, the screens of each terminal are different. When the screen is clicked to jump to the "Home" screen, all terminals will jump to the home screen.

#### #Note:

- 1. Some special characters like \:\* ? " <> | are not allowed in file path, otherwise an error (the following characters could not be included in the file name.| >< : \* " ? \) may occur.
- 2. If you use SD card which HMI does't support, then you select the SD card as path, an error may occur.
- 3. When users save directory ,source path and destination path should end with [/], such as: [data/].
- If source path or destination path is empty, there will be an error: [please set source and destination paths].
- If source path or destination path contain more than two consecutive [/], there will be an error: [invalid path].
- 1. When users save specified file, it is necessary to set specified file path and file name. Such as: "data/a.txt". If there is no file name in path, there will be an error: "please set source path!" or "Please set destination path!"
- 2. For text/graphics/Security/animations, see the "Bit Switch".

Alarm record

## **Combination Switch**

The combination switch supports the collection of multiple functions onto one object. When the object is pressed, multiple functions are arranged in sequence to meet the special requirements of user.

The combination switch contains sub-functions such as bit operation, word operation, arithmetic and screen change. Click the corresponding button on the "General" of the object to add sub-functions to the list, and up to 100 sub-functions can be added.

**#Note:** there can only be one screen change function in the added sub-functions, and it is at the end of the list).

| eneral Text   | Graphic Sec |           | on 🕢 🕢    |               |
|---------------|-------------|-----------|-----------|---------------|
| Bit operation | Wor         |           |           | Screen change |
| 5 Mode        | Target ad   | Data sour | Data sour | Data for      |
| Bit copy      | 00          | 02        |           |               |
| Word set      | 45          | Const 100 |           | 16-bit uns    |
| Add<br>Next   | 340         | 444       | 4200      | 16-bit uns    |
|               |             |           |           |               |
| <<br>Delete   | 6 Empi      | tv        | Un        | ><br>Down     |
| Delete        | 6 Empt      | ty        | Up        | ><br>Down     |
|               |             | ty        | Up        |               |

(1) Bit operation

| Setting            |                               |   |  |
|--------------------|-------------------------------|---|--|
| Туре               | Bit copy                      | ~ |  |
| Target bit address | Bit copy<br>Set ON<br>Set OFF |   |  |
| Source bit address | Momentary<br>Switch           |   |  |
|                    |                               |   |  |
|                    |                               |   |  |
|                    |                               |   |  |
| Bit address length | 10                            |   |  |

It provides "Bit copy", "Set ON", "Set OFF", "Momentary" and "Switch" functions, and it could operate continuous bit addresses according to setting length, and the maximum length is 1024.

Bit address length: The length of operated addresses;

**Example: "**Target bit address" is 00, "Type" is Set ON, the length is 3, when press the button, the 00~02 will be ON.

#### (2) Word operation

| Setting             |                        |
|---------------------|------------------------|
| Туре                | Word set $\checkmark$  |
| Target word address | Word copy<br>Word set  |
| operand             | Increase<br>Decrease   |
|                     |                        |
|                     |                        |
|                     |                        |
| Data Type           | 16-bit unsigned $\sim$ |
| Word address length | 1                      |

It provides "Word copy", "Word set", "Increase" and "Decrease" functions, and it could operate maximum 2048 word addresses, and the operating length will be changed according to data formats.

- If data format is 16-bit signed (unsigned), the operation address is the source address 0~source address +2048.
- If data format is 32-bit signed (unsigned), the operation address is the source address 0~source address +4096.

Word addresses length: The length of operated addresses.

• If "Target word address" is 40, "Type" is Word set, and operand is 10, the length is 3, when press the button, the 40~42 will be 10.

#### (3) Arithmetic

| Setting              |                 |      |
|----------------------|-----------------|------|
| Туре                 | Add             | ~    |
| Target word address  | 340             | Edit |
| Source word address1 | 444             | Edit |
| Constant             |                 |      |
| Source word address2 | 4200            | Edit |
| Constant             |                 |      |
| Data Type            | 16-bit unsigned | ~    |
|                      |                 |      |
|                      |                 |      |

It provides functions such as "Add", "Subtract", "Multiply", "Divide", "Mod' and "Power".

#### (4) Screen change

It provides screen switch function as [Function Switch], it supports "Previous", "Next", "Return" and "Change to" operations.

| Screen change settin | g         |   |  |
|----------------------|-----------|---|--|
| Screen change        | Next      | ~ |  |
| Screen No.           | Previous  |   |  |
|                      | Next      |   |  |
|                      | Return    |   |  |
|                      | Change to |   |  |

#### (5) Operations list

"Operations list" displays all operations, HMI will execute operations in order, but [screen switch] will be listed as the last execution item directly.

#### (6) Operation button

- Delete: Delete selected item function;
- Empty: Delete all items in operation list;
- Up: Move the selected item up one row in operation list;

• Down: Move the selected item down one row in operation list;

#### (7) Advanced setting

Control the whole combination switch configuration.

| Advanced setting |   |        |  |
|------------------|---|--------|--|
| 🗹 Bit trigger    |   | Edit   |  |
| Continuous run   |   |        |  |
| Cycle time:      | 1 | Second |  |
| Run times:       | 1 | Times  |  |
| Break            |   | Edit   |  |

- Bit trigger: it controls sub-function option of combination switch configuration by trigger address is ON.
- · Continuous run: it executes each sub-function according to "Cycle time" and "Run times".
- Cycle time: Interval between sub-functions execute once with next time.
- Run times: Configuration sub-function execute times. 0 means unlimited times.
- Break: Stop executing sub-function when trigger address is ON.

#### #Note:

- 1. Nested patterns of object cycle and sub-function cycles are as follows.
- The cycle time are independent.
- The object performs one cycle, all the sub-functions would be performed once.
- If the object cycle ends earlier than the sub-function cycle, and the sub-function would completes the remaining number of cycles.
- If the object cycle ends later than the sub-function cycle, and the sub-function cycle would be triggered again.
- If the main cycle is triggered again before it finishes, then the main cycle is executed immediately when clicked and only one more time.
- 1. For text/graphics/Security/animations, see the "Bit Switch".

### **Slider switch**

Slide switch is a special switch object. By changing the position of the slider, the corresponding address value would be changed. At the same time, the slider position will change according to the address value.

| Slide switch            |                            | × |
|-------------------------|----------------------------|---|
| General Exterior Grap   | ohic                       |   |
| Attributes 1            |                            |   |
| Write address           | Edit                       |   |
| Data format             | 16-bit unsigned V          |   |
| Digits setting          | 5.0 Edit                   |   |
| Scale range 2           |                            |   |
| Variable range          | Display upper/lower limits |   |
| Scale high limit        | 100                        |   |
| Scale low limit         | 0                          |   |
| Function 3<br>Direction | Left to right V            |   |
|                         |                            |   |
| Min. scale              | 1 Scroll value 10          |   |
| Display current va      | lue Write immediately      |   |
| Alarm value             | 1 Alarm color              |   |
|                         | OK Cancel Help             |   |

#### (1) Attributes:

- 1. Write address: The address needs to be written and monitored
- 2. **Data format:** Support 16-bit signed / unsigned decimal number, 32-bit signed / unsigned decimal number, floating number is not supported.
- (2) Scale range:

- 1. **Upper/lower limit:** The range of data that can be manipulated by the slider. The value is scaled according to the decimal place of the data format.
- 2. Variable range: When this function is checked, the value of the filling address will be used as the upper and lower limits of the scale.
- 3. **Display upper/lower limit:** When this function is checked, the upper and lower limit data will be displayed in the slide switch.

(3) Function:

- 1. **Direction:** The slide switch provides four directions: from top to bottom, bottom to top, left to right, and right to left.
- 2. **Min. scale:** The minimum scale unit when the slider is moved. The value is scaled according to the format. (Need to drag to move)
- 3. Scroll value: The smallest unit of scale when the slider is moved. This value is scaled according to the format. (Need to drag to move)
- 4. Write address: Display current value: Show the current value of the device address above the slider
- 5. Write immediately : Write the value of the slide switch during the sliding process to the device address in real time.
- 6. Alarm value: input the alarm value
- 7. Alarm color : When "Alarm color" is ticked off, and the value of the device address reaches "Alarm value", the foreground color of the slide switch will be displayed as a warning color.

**#Note:** Setting the number of decimal place will scale the data range in the data format and it is valid for all kind data formats

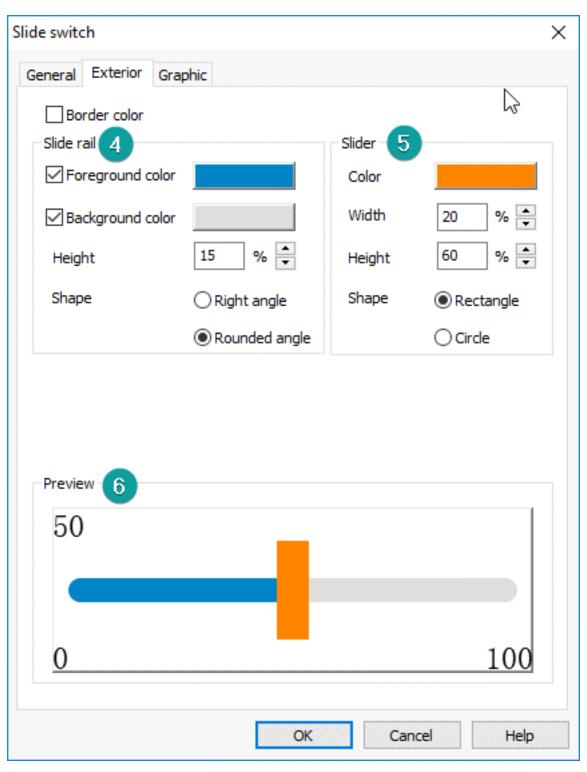

#### (4) Slide rail

- 1. Border color: Tick off to display the border color
- 2. Foreground color: The color of the slide rail where the slider slides over. If not checked, the color will be displayed transparently
- 3. **Background color:** The color of the slide rail where the slider does not slide over. If it is not checked, it will be displayed transparently.

- 4. Height: slide rail height
- 5. Shape: Set the style (right or rounded angle) of the rails

#### (5) Slider

- 1. Color: Tick off to display the slider color, otherwise it is displayed transparently.
- 2. Shape: Set the slider style (square or circle).
- When circle is selected, need to set the diameter of the slider.
- When square is selected, need to set the height and width of the slider.

The width, height and diameter of the slide rail and slider are displayed as a percentage relative to the height of the object.

- 1. When the slide rail is displayed horizontally
- The height of the slide rail is displayed as a percentage of the height of the object.
- The diameter of the circular slider is displayed as a percentage of the height of the object, and it is recommended that the diameter of the slider be greater than or equal to 2 times the height of the slide rail.
- The width and height of the square slider are displayed as a percentage of the height of the part, and it is recommended that the width of the slider should be greater than or equal to the height of the slide rail.
- 1. When the rails are displayed vertically
- The height of the slide rail is displayed as a percentage of the width of the part.
- The diameter of the circular slider is displayed as a percentage of the width of the object, and it is recommended that the diameter of the slider should be greater than or equal to 2 times the width of the slide rail.
- The width and height of the square slider are displayed as a percentage of the width of the object, and it is recommended that the width of the slider should be greater than or equal to the width of the slide rail.
- (6) **Preview**: Display the setting result of slider switch.

#Note: For graphics see the "Bit Switch".

## Input/Display

This object can input/display number or character. User just needs to set a controller's address and set data format. HMI will be able to display/control controller's data.

## Numeric Input/Display

"Numeric Input/Display" displays the device's data or writes data to the device in a specified numeric format, and the data could be scaled.

| Numeric input/display X                     |
|---------------------------------------------|
| General Graphic Security Advanced Animation |
| Read Address HDW0 Edit                      |
| ✓ Input ✓ Same read-write address           |
| Write Address HDW0 Edit                     |
| Keypad: 1000: BuilNum ~                     |
| Note:                                       |
| Continuous Input                            |
| NO: 0 Group NO: 0                           |
| Display 2                                   |
| Font Trim 0 Display                         |
| Display as '*' Alignment Centre ~           |
| Exchange high-low word Quick Read           |
| Data format 3 Keypad position 4             |
| 32-bit floating                             |
| [0 - 65535] Setting O O O                   |
| Integer:5 Decimal:0                         |
| Indirect addressing                         |
| Read address                                |
| Write address                               |
| Lable 5                                     |
| Left Right                                  |
|                                             |
| 72                                          |
| 确定 取消 帮助                                    |

#### (1) General

- 1. Read Address: The data from designated address will be displayed.
- 2. Input: Enable input function and "Write Address" configuration.
- 3. Same read-write address: Configure [Write Address] is the same as "Read Address".
- 4. Write address: Write data to designated address. The address could be different "Read Address".
- 5. Keypad: it is standard numeric keypad, allow to input decimal and floating;

**#Note:** Check it to use the comment information on the keyboard. When the user clicks on the part, the comment information will be written into the HUW1402 for display. The maximum length allowed for the comment is 63 characters;

1. **Continuous Input:** Use the same keyboard to input the objects from the same Group NO according to the order of NO, and automatically close the keyboard after the last NO(object) is input;

- 2. NO: the number of numeric input object;
- 3. Group NO: the group number of numeric input object;

#### (2) Display

|         |            | Font                     |                | ×     |
|---------|------------|--------------------------|----------------|-------|
|         |            | Buit-in font<br>Arial_16 | Name:<br>Arial | Size: |
| Display |            |                          | Example:       | 1     |
| Font    | <b>→</b>   | Exa                      | mple           |       |
|         | Quick Read |                          | I              | lew   |
|         |            |                          | D              | elete |
|         |            |                          | Edit           | Close |
|         |            |                          | A              | pply  |
|         |            |                          | H              | lelp  |

- 1. **Font:** It is located to font list; user could select font directly.
- 2. **Trim 0 display**: The last digit of the decimal only display the nonzero part, such as: 6.30 will be displayed as 6.3.
- 3. Input as "\*": the data shown as "\*".
- 4. Alignment: There are three modes.
- 5. Center: data display on the center of object.
- 6. Align left: data display on the left.
- 7. Align right: data display on the right.

(3) Data format

#### 1 User Manual - 05 Objects

|                     |         | Data format                                                                      | × |
|---------------------|---------|----------------------------------------------------------------------------------|---|
|                     |         | Data Data 16-bit unsigned Vord WORD                                              | ~ |
|                     |         | Data format<br>Max.digits: 5<br>Integer 5 V Decimal digits(D): 0                 | ~ |
| Data format         |         |                                                                                  |   |
| 16-bit unsigned     | -       | Range                                                                            |   |
| 0 - 65535           | Setting | Data range: 0-65535                                                              |   |
| Integer:5 Decimal:0 |         | Low limit(I): 0 High 65535                                                       |   |
|                     |         | Note:Only hexadecimal keypad available for binary.<br>octonary.hexadecimal data. |   |
|                     |         | OK Cancel                                                                        |   |

Date: Select data format, below format could be supported.

| 16-bit unsigned V |
|-------------------|
| 16-bit binary     |
| 16-bit octal      |
| 16-bit Hex        |
| 16-bit BCD        |
| 16-bit signed     |
| 16-bit unsigned   |
| 32-bit binary     |
| 32-bit octal      |
| 32-bit Hex        |
| 32-bit BCD        |
| 32-bit signed     |
| 32-bit unsigned   |
| 32-bit floating   |
| 64-bit double     |

Data format: Configure data display format.

**Range:** beyond the data range will be not inputted.

#### (4) Keypad position

It is used for setting keypad position when input data.

#### (5) Label

Configure label shown on the left/ right side of data.

#### #Note:

- The significant digits of a single-precision float are 7 digits.
  For <u>graphics/Security/animations</u>, see the "<u>Bit Switch</u>".

## **Character Input/Display**

"Numeric Input/Display" displays the device's character or writes character to the device.

| General                         |            |                |            |         |       |     |
|---------------------------------|------------|----------------|------------|---------|-------|-----|
| Read Address                    |            |                |            | Edit    |       |     |
| ✓ Input                         | Same re    | ad-write addre | ss 🗌 R     | lead DV | Vord  |     |
| Write Address                   |            |                |            | Edit    |       |     |
| Keypad:                         | 1001: Buil | Key            |            |         |       |     |
| Note:                           |            |                |            |         |       |     |
| Continuous In                   | put        |                |            |         |       |     |
|                                 |            |                |            |         |       |     |
| Display 2                       |            | Length         | 1          | (       | 1~256 | 5)  |
| Exchange high<br>Display as '*' | n-low byte | Alignment      | Centre     |         | 12.5  | ~   |
| Exchange high                   | n-low word | Quick R        |            |         |       | 100 |
|                                 |            |                | Keypad pos | sition  | 3     |     |
|                                 |            |                | 🔾 Default  | 0       | 0     | 0   |
|                                 |            |                |            | 0       | ۲     | 0   |
|                                 |            |                |            | 0       | 0     | 0   |
| Indirect addressir              | ng         |                |            |         |       |     |
| Read address                    |            |                |            |         |       |     |
| Write address                   |            |                |            |         |       |     |
|                                 |            |                |            |         |       |     |
|                                 |            |                |            |         |       |     |

## (1) General

1. **Read Address:** The data from designated address will be displayed.

- 2. Input: Enable input function and "Write Address" configuration.
- 3. Same read-write address: Configure "Write Address" is the same as "Read Address".
- 4. Read DWord: Read address is 2 words format
- 5. Write address: Write data to designated address. The address could be different "Read Address".
- 6. **Keypad:** it is standard numeric keypad, allow to input decimal and floating;

**#Note:** Check it to use the comment information on the keyboard. When the user clicks on the part, the comment information will be written into the HUW1402 for display. The maximum length allowed for the comment is 63 characters;

- 1. **Continuous Input:** Use the same keyboard to input the objects from the same Group NO according to the order of NO, and automatically close the keyboard after the last NO (object) is input.
- 2. NO: the number of numeric input object.
- 3. Group NO: the group number of numeric input object.

**#Note:** The Continuous Input function will be invalid if the Confirmation function is enabled.

#### (2) Display

- 1. Input as "\*": the data shown as "\*".
- 2. Alignment: There are three modes.
- 3. Center: data display on the center of object.
- 4. Align left: data display on the left.
- 5. Align right: data display on the right.
- 6. Exchange high-low byte: Exchange High-low byte: Check it to exchange and display the contents of the high and low bytes. If the number of contents is not a multiple of 2, the rounding process will be performed.
- 7. Length: The length for characters, the maximum length is 256.
- 8. Exchange high-low word: Check it to exchange and display the contents of high and low word. Only valid if the number of operating characters of the part is a multiple of 4.

#### (3) Keypad position

It is used for setting keypad position when input data.

#Note: For graphics/Security/animations, see the "Bit Switch".

# Chart

Chart can display the data by trend graph or data table. PIStudio supports different function's Chart. It contains Trend Chart, History Trend Chart, Alarm Record Display, Data Record Display, Alarm Record Display, Recipe Display, List Box, File List Display, XY Plot, History XY Plot. Different chart has different function. Please check the detail information in the Help of PIStudio.

For example: Trend graph shows the data as a dynamic curve, the X axis represent the time, Y axis represent the data. Alarm Record Display record alarm, the time span set by the user, and the alarm record will list by the time sequence.

## Common settings in chart objects

#### Introduction

This section will introduce common settings in Chart objects

(1) Shape

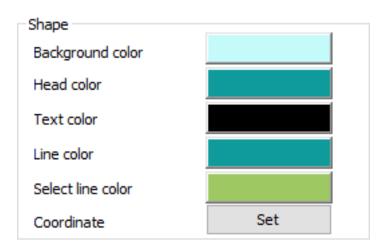

Set appearance of object, includes background color, head color, text color, line color, select row color

### (2) Advance

| Advance         |            |        |
|-----------------|------------|--------|
| Head text color |            |        |
| Transparence    | Opaque     | $\sim$ |
| Cell type       | Adaptive   | $\sim$ |
|                 |            |        |
| Date format     | yyyy-mm-dd | $\sim$ |
| Time format     | HH:MM:SS   | $\sim$ |

- 1. Head text color: It sets the text color of the header.
- 2. **Transparency**: It sets transparency of the table background, 0% represents full transparency, and 100% represents completely opaque.
- 3. Cell type: Default is adaptive width. After select a customization, customization could set the width of the cell.
- 4. Date and time format: According to the needs to select the date and time display format. "NONE" means no display; please do not set both time and date to "NONE".

#### (3) Function start address

Instructions for the use of the function start address of record display/alarm display/trend charts etc.

| Query setting                                            |        |            |
|----------------------------------------------------------|--------|------------|
| Use function address                                     |        |            |
| Function address(20 words)                               | HDW0   | Edit       |
| Function screen                                          | 4001 ~ | New Screen |
| Address and screen should be different from other object |        |            |

The address you fill in is only as the start address. This address, including 20 consecutive addresses after this address, will be occupied. Please organize your address to prevent unnecessary errors from being reused.

**For example**, HDW0 is the function start address, then the addresses HDW0 to HDW19 are ocupied. IF you need the power-down storange setting, you may set the address as the address of register HAW (HAW0 to HAW200000).

If the start address set as HDW0, the function and address table is as below.

| Address | Туре | Object        |
|---------|------|---------------|
| HDW0    | Word | Numeric input |
| HDW1    | Word |               |
| HDW2    | Word |               |
| HDW3    | Word |               |
| HDW4    | Word |               |
| HDW5    | Word |               |
| HDW6    | Word |               |
|         |      |               |
|         |      |               |
| HDW7    | Word |               |
| HDW8    | Word | Word Switch   |
| Πμννο   | word |               |

| ł | IDX9.0                                                            | Bit     | Bit Switch |
|---|-------------------------------------------------------------------|---------|------------|
| ł | IDW12<br>(Bit address control up and down left and right display) | HDW12.0 |            |
|   |                                                                   | HDW12.1 |            |
|   |                                                                   | HDW12.2 |            |
|   |                                                                   | HDW12.3 |            |
|   |                                                                   | HDW12.4 |            |
|   |                                                                   | HDW12.5 |            |
|   |                                                                   | HDW12.6 |            |
|   |                                                                   | HDW12.7 |            |
| ł | IDX13.0                                                           | Bit     |            |
|   |                                                                   |         |            |

| HDW14 | Word | Numeric Input |
|-------|------|---------------|
| HDW15 | Word |               |
| HDW16 | Word |               |
| HDW17 | Word |               |
| HDW18 | Word |               |
| HDW19 | Word |               |

#### #Note:

- [Function address (20 words)] need to be HMI internal address;
- When the start time and end time of the query are enabled, if the end time is smaller than the start time, the system automatically swaps the start and end times to calculate the span of the query;
- After manually setting the start time and end time of the query, you need to manually update the data (the default will be automatically updated);

#### (4) Appearance

| Background Type |          | 3  | ~      |
|-----------------|----------|----|--------|
| Trans           | sparence | Op | aque 🗸 |
| Positi<br>X     | 0n<br>18 | Y  | 63     |
| Size<br>W       | 751      | н  | 404    |

- 1. **Background type:** There are four modes, style 1 and style 2 is gradient mode, style 3 is solid color mode, style 4 is transparent.
- 2. **Transparency:** transparency could be set from 0% to 100%. when set to 0%, the background is completely transparent.
- 3. Position: Show position coordinates for X and Y axes.
- 4. Size: Set object size.

| Source Appearance                       | Range Function |                                                  |
|-----------------------------------------|----------------|--------------------------------------------------|
| X Grids<br>Y Grids                      | 5 ~<br>5 ~     | Background Color1 Background Color2              |
| □ Show dat<br>□ Use font                |                | Grid Color     Scale Color     Scale Value Color |
| Date format<br>Time format<br>Time type | yyyy-mm-dd     | ☐ Show slider                                    |

- 1. Number of X,Y axis: Set the number of grids on the XY axis could be set from 1 to 10 divisions.
- 2. Color setting: Color1 is for object frame; color2 is for grid background.
- 3. Show dot: Display the data points of each trend graph.
- 4. User font: If check it, user could change the font for grid and time, if uncheck it, object uses build-in font.
- 5. Grid color: Set color for grid, the default is black.
- 6. Scale color: Set color for scale, the default is black.
- 7. Scale value color: Set color for scale value, the default is black.
- 8. Data format: select data format in object, it provides below format.

| Date format | yyyy-mm-dd $\sim$        |
|-------------|--------------------------|
| Time format | yyyy-mm-dd               |
|             | dd-mm-yyyy               |
| Time type   | mm-dd-yyyy<br>dd.mm.yyyy |
|             |                          |
|             | NONE                     |

Time format: Select time format in object, it provides below format.

| Time format | HH:MM:SS $\sim$ |
|-------------|-----------------|
| Time type   | HH:MM:SS        |
|             | HH:MM           |
|             | NONE            |

- 1. **Time type:** There are two time displaying type, one is only displaying the start and end time, and the other is displaying time for each cell.
- 2. Curve Fitting (XY)
- 3. Line type: Set the line type (line, curve) between two points.
- 4. **Smoothness:** it sets the smoothness of curve. Smoothness sets the curve smoothness. Conversely, the corner of the curve is sharper.

## **Real-time trend chart**

Trend graph shows the data as a dynamic curve, X axis represent the time span, Y axis represent the data.

#### (1) Source

- 1. **Curve buffer:** Select data from and display data in term of curve.
- 2. Curve displays: HMI will display curves according to select [Trend Chart], and user could select which curves need to be displayed and select [Line type] and [Color]for each curve.

| Trend Chart       |               |                 |                                                             |        |                     |             | × |
|-------------------|---------------|-----------------|-------------------------------------------------------------|--------|---------------------|-------------|---|
|                   |               | 5100 OK (20 00) | Backgroun<br>Transparer<br>Position<br>X 15<br>Size<br>W 10 | i4     | 3<br>Opac<br>Y<br>H | <pre></pre> |   |
| Source Appearance | Range         |                 |                                                             |        |                     |             |   |
| Curve buffer      | Record No.:-1 | Set             |                                                             |        |                     |             |   |
| Time(1~86400)     | 60            | S               |                                                             |        |                     |             |   |
| Curve Line T      | уре           | Color           |                                                             |        |                     |             |   |
| ☑ 1               |               |                 |                                                             |        |                     |             |   |
| <b>₹</b> 2        |               |                 |                                                             |        |                     |             |   |
| 3                 |               |                 |                                                             |        |                     |             |   |
| <b>4</b>          |               |                 | 7                                                           |        |                     |             |   |
| 5                 | i             |                 | 1                                                           |        |                     |             |   |
| <u>□</u> 6        | i             |                 | 1                                                           |        |                     |             |   |
| □ 7               | i             |                 | 1                                                           |        |                     |             |   |
| 8                 | i             |                 | 1                                                           |        |                     |             |   |
|                   |               |                 | ОК                                                          | Cancel |                     | Help        |   |

| Source Appearance                       | Range                             |                                          |
|-----------------------------------------|-----------------------------------|------------------------------------------|
| X Grids<br>Y Grids                      | 5 ~<br>5 ~                        | Background Color1 Background Color2      |
| ☑ Show dat<br>☑ Use font                |                                   | Grid Color Scale Color Scale Value Color |
| Date format<br>Time format<br>Time type | yyyy-mm-dd v<br>HH:MM:SS v<br>1 v |                                          |

#### (2) Range

Set data range limit of curve (max and min). Also, could set variable to control data range.

| Source           | Appearance           | Range |                                                              |  |
|------------------|----------------------|-------|--------------------------------------------------------------|--|
| 🗹 Vai            | riable               |       |                                                              |  |
| Data format:     |                      |       | 32-bit signed $\sim$                                         |  |
| Y Limi<br>Y hiat | t<br>I limit address |       | 16-bit BCD<br>16-bit signed<br>16-bit unsigned<br>32-bit BCD |  |
| -                | limit address        |       | 32-bit signed<br>32-bit unsigned                             |  |
|                  |                      |       | 32-bit floating                                              |  |

#Note: For the setting of Real-time trend chart, please refer to "Trend chart"

## **History trend chart**

The history trend will display data record with graph.X axis represents as time, and Y axis represents as data.

- (1) Source
- 1. Curve buffer: Select data from "Data record", and display data in term of curve.
- 2. Curve displays: HMI will display curves according to select "Data record", and user could select which curves need to be displayed and select "Line type", "Color" and select "Channel" for each curve.

| History Tr | end Chart                           |         |                                                                      |                                                                        | × |
|------------|-------------------------------------|---------|----------------------------------------------------------------------|------------------------------------------------------------------------|---|
| -          | Appearance Range F<br>ffer Record N | unction | Background Type<br>Transparence<br>Position<br>X 256<br>Size<br>W 46 | 3       ✓         Opaque       ✓         Y       33         H       47 |   |
| Use        | Line Type                           | Color   | Channel                                                              | 1                                                                      |   |
|            |                                     | Color   | Channer                                                              | -                                                                      |   |
| 2          |                                     |         |                                                                      | -                                                                      |   |
| □ 3        |                                     |         |                                                                      | -                                                                      |   |
| <b>□</b> 4 |                                     |         |                                                                      | -                                                                      |   |
| 5          |                                     |         |                                                                      | ]                                                                      |   |
| <b>□</b> 6 |                                     |         |                                                                      | ]                                                                      |   |
| □ 7        |                                     |         |                                                                      |                                                                        |   |
| 8          |                                     |         |                                                                      |                                                                        |   |
|            |                                     |         | OK Cancel                                                            | Help                                                                   |   |

## (2) Range

Set data range limit of curve (max and min). Also could set variable to control data range;

## (3) Function

| Source Appearance Range | Function                         |
|-------------------------|----------------------------------|
| Start Addr:             | Edit                             |
| Screen                  | <ul> <li>✓ Add screen</li> </ul> |
| Use Dynamic channel     |                                  |
| Channel Addr(8words):   | Edit                             |
| Start time              | Current time v                   |
| otare cinto             |                                  |
| Span                    | 1 Day ~                          |

- 1. **Start address:** Custom object for query function, HMI system assigns address according to the settings, and four control key and query screen will be created, user could see the query details in this query screen.
- 2. **Use Dynamic channel:** It occupies 8 addresses; each address corresponds to the curve channel number. For example, the address is set to HDW10, it takes up HDW10 to HDW17. Where the value of HDW10 is 3, then the first curve in the trend graph shows the value of channel 3.
- 3. Start time: Set start time and span for curve display.

#### Result

When all configurations are completed, when the HMI is running, it displays as shown below.

There are 8 buttons will display in below the graph, shown as following.

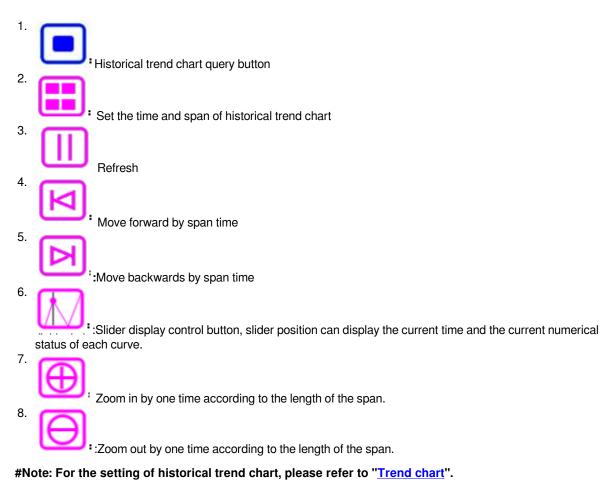

# Alarm record display

Display current alarm and history alarm information. After setting the time span, the history alarm record will list by the time span.

This object only displays content normally after the "Alarm Record" function is set.

| Shape             |            | Setting 1                      |                                                          |           |  |  |
|-------------------|------------|--------------------------------|----------------------------------------------------------|-----------|--|--|
| Background color  |            | Alarm Type                     | History alarm recor                                      | d         |  |  |
| Head color        |            | Group No.                      | 0 ~ ~                                                    | 255       |  |  |
| Text color        |            | Display in reverse order       | Alarm Record                                             | d Setting |  |  |
| Line color        |            | Query setting 2                |                                                          |           |  |  |
| Select line color |            | Use function address           |                                                          |           |  |  |
| Coordinate        | Set        | Function address(20 words)     | HDW0                                                     | Edit      |  |  |
| Start Time 3      |            | Function screen                | 4001: ~                                                  | New Scree |  |  |
| Current Time      |            | Address and screen should be d | Address and screen should be different from other object |           |  |  |
| O Before Now      | 1 Hour V   | Advance                        |                                                          |           |  |  |
| ◯ Today           | 1 Hour     | Head text color                |                                                          |           |  |  |
| ○ Yesterday       | 1 Hour     | Transparence                   | Opaque 🗸                                                 |           |  |  |
| ◯ This Month      | 1 Day      | Cell type                      | Adaptive $\vee$                                          |           |  |  |
| ◯ Last Month      | 1 Day      | Date format                    | yyyy-mm-dd V                                             |           |  |  |
| Span              | 1 Hour V   | Time format                    | HH:MM:SS ~                                               |           |  |  |
| Occurrenc         | eTime      | ID                             | Curren                                                   | tValue    |  |  |
| 2016-10-2         | 5 12:30:40 | Alarm1                         | 20                                                       |           |  |  |
| 2016-10-2         | 5 12:30:40 | Alarm2                         | 21                                                       |           |  |  |

## (1) Settings

| Setting<br>Alarm Type    | Histo | ry alarm | record |         | ~ |
|--------------------------|-------|----------|--------|---------|---|
| Group No.                | 0     | $\sim$   | ~      | 255     | ~ |
| Display in reverse order |       | Alarm F  | lecord | Setting |   |

- 1. Alarm type: There are two types for alarm function; one is [Current alarm record] and the other is "History alarm record".
- 2. Group No: This group number is corresponding to ID from Alarm settings; this object only displays the alarm content within this ID range.
- 3. **Display in reverse order:** The latest alarm information will be displayed at the top of object.
- 4. Alarm Record Setting: This is for setting display items in object, the setting window as below shows.

| Alarm Record Setting |          | ×              |
|----------------------|----------|----------------|
|                      |          |                |
| Items                |          | Selected Items |
| Condition            |          | OccurrenceTime |
| VariableValue        | ALL->    | ID             |
| GroupID              |          | CurrentValue   |
| Operator             | Add->    | AlarmText      |
|                      |          | ResetTime      |
|                      | <-Delete |                |
|                      |          |                |
|                      | Up†      |                |
|                      | Down↓    |                |
|                      |          |                |
|                      |          |                |
|                      |          |                |
|                      |          |                |
| 01                   |          |                |
| ОК                   |          | Cancel         |
|                      |          |                |

#### (2) Query Settings

There are two modes for this settings, one is "Page control", and the other is "Use function address".

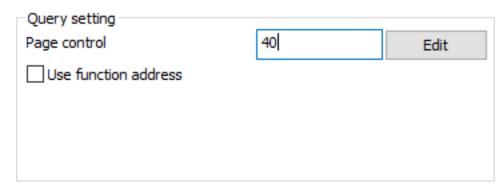

Page control: it controls what object currently displays.

For example: Page control is 40,

- 40=1 means this object displays first page.
- 40=2 means this object displays second page.
- 40=3 means this object displays third page.
- ...
- 40=10 means this object display 10th page.

**#Note:** Every page contains 50 records.

(3) Start Time

It configures start query time and span.

| Start Time   |   |             |  |  |  |
|--------------|---|-------------|--|--|--|
| Current Time |   |             |  |  |  |
| O Before Now | 1 | Hour 🗸 🗸    |  |  |  |
| 🔿 Today      | 1 | Hour        |  |  |  |
| ○ Yesterday  | 1 | Hour        |  |  |  |
| ◯ This Month | 1 | Day         |  |  |  |
| ◯ Last Month | 1 | Day         |  |  |  |
| Span         | 1 | Hour $\sim$ |  |  |  |

Span: set the time span from start time to end time of query.

#### Result

When all configurations are completed, when the HMI is running, alarm display object displays as shown below.

The query key is automatically displayed when user double-clicks object, and the system automatically generates a sub-screen that sets the query span.

| OccurrenceTime      |    | CurrentValue | AlarmT  |
|---------------------|----|--------------|---------|
| 2019-06-18 11:08:48 |    | 0            | too low |
| 2019-06-18 11:09:29 | 2  | 0            | too low |
| 2019-06-18 11:10:10 | 3  | 0            | too low |
| 2019-06-18 11:10:51 | 4  | 0            | too low |
| 2019-06-18 11:11:32 | 5  | 0            | too low |
| 2019-06-18 11:12:13 | 6  | 0            | toc low |
| 2019-06-18 11:12:54 | 7  | 0            | too low |
| 2019-06-18 11:13:35 | 8  | 0            | too low |
| 2019-06-18 11:14:16 | 9  | 0            | too low |
| 2019-06-18 11:14:57 | 10 | 0            | too low |
| 2019-06-18 11:15:38 | 11 | 0            | too®w   |
| 0040 00 40 44 40 40 | 40 |              |         |

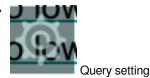

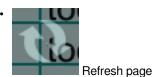

- Up operation buttons: [^] means moving up one row; [ ] means page up.
- Down operation buttons: [] means moving down one row; [] means page down.
  Left operation buttons: [<] means moving left column; [<<] means moving the display to the left.</li>
- Right operation buttons: [>] means moving right column; [>>] means moving the display to right.

#Note: Please click here to set "Bit alarm" and "Word alarm".

# **Data Record Display**

"Data Record Display" displays the value of the address set by the user in the data record in the form of a table. It provides the function of query. You could query all the recored data within a specified period. If the project does not edit data recored area or there is no historical data, data record would display nothing. You can dynamically set the query period on the HMI and save the power failure.

#Note: The objects sunch as tables and trends charts are only support "song typeface". It is invalid if you set other fonts.

This object only displays content normally after the "Data record" function is set.

| eneral Security               |     |                                |        |       |                                       |
|-------------------------------|-----|--------------------------------|--------|-------|---------------------------------------|
| Shape setting                 |     | Advance                        |        |       |                                       |
| Background color              |     | Head text color                |        |       |                                       |
| Head color                    |     | Transparence                   | Opaqu  | ie .  | $\sim$                                |
| Text color                    |     | Cell type                      | Adapti | ive   | · · · · · · · · · · · · · · · · · · · |
| Line color                    |     |                                |        |       |                                       |
| Select line type              |     | Date format                    | yyyy-  | mm-dd | ~ ~                                   |
| Coordinate Set                |     | Time format                    | HH:MN  |       | ~                                     |
|                               |     |                                |        |       |                                       |
| Record 1                      |     | Start time 3<br>© Current time |        |       |                                       |
| 1 V Set Gro                   | oup | Ũ                              | 1      | Hour  | ~                                     |
| Func Address(20 words)        |     | O Forward                      | 1      |       |                                       |
| HDW 100 Edit                  |     | ◯ Today                        |        | Hour  |                                       |
| Screen(one object one screen) |     | ○ Yesterday                    | 1      | Hour  |                                       |
| 4002: V Add scr               |     |                                | 1      | Day   |                                       |
|                               | een | ◯ Last month                   | 1      | Day   |                                       |
| Display in reverse order 2    |     | Span                           | 1      | Hour  | $\sim$                                |
|                               |     |                                |        |       |                                       |
| Time Name                     | Ope | erator                         | Alarn  | nText |                                       |
|                               |     |                                |        |       |                                       |
|                               |     |                                |        |       |                                       |
|                               |     |                                |        |       |                                       |

#### (1) Record

There are data of multiple groups could be set in the data record, but it could only display the data of one group at the same time. Therefore, during configuring, user need to specify the corresponding data record group number for each object.

| Record |        |           |
|--------|--------|-----------|
| 1      | $\sim$ | Set Group |

#### (2) Display in reverse order

It sorts by time by default. The oldest data record will be displayed at the top of it. If you check "Display in reverse order", The latest data record will be displayed at the top of it

#### (3) Start Time

| Start Time   |   |             |  |  |  |
|--------------|---|-------------|--|--|--|
| Current Time |   |             |  |  |  |
| O Before Now | 1 | Hour 🗸 🗸    |  |  |  |
| 🔿 Today      | 1 | Hour        |  |  |  |
| ○ Yesterday  | 1 | Hour        |  |  |  |
| ◯ This Month | 1 | Day         |  |  |  |
| ◯ Last Month | 1 | Day         |  |  |  |
| Span         | 1 | Hour $\sim$ |  |  |  |

You can configure the start query time. Set the time span from start time to end time of query.

#### (4) Security

| General                           | Security           |  |  |
|-----------------------------------|--------------------|--|--|
| Table                             | display            |  |  |
| Channel control address (8 words) |                    |  |  |
| Edit                              |                    |  |  |
| F                                 | reeze first column |  |  |

- 1. **Channel control address:** It continuously occupies 8-word addresses, the first 100-bit addresses control 100 channels of display/hide function. For example, if the address is set to HDW10, then HDX10.0=1 is hidden channel 1; HDX10.1=1 is hidden channel 2, and so on.
- 2. Freeze first column: Enable it, the first column (time column) of the data record will not move with the left and right pages.

For details about "function address", see "Common settings in chart objects".

The query key is automatically displayed when user double-clicks object, and the system automatically generates a sub-screen that sets the query span. When all configurations are completed, when the HMI is running, data record display object displays as shown below.

| Time                | Channel1 | Channel2 | Ch  |
|---------------------|----------|----------|-----|
| 2019-06-18 15:08:33 |          | 0        | 0   |
| 2019-06-18 15:08:43 | 50       | 0        | 0   |
| 2019-06-18 15:08:53 | 100      | 0        | 0   |
| 2019-06-18 15:09:03 | 150      | 0        | 0   |
| 2019-06-18 15:09:13 | 200      | 0        | 3   |
| 2019-06-18 15:09:23 | 45       | 0        | 2   |
| 2019-06-18 15:09:33 | 95       | 0        | 0   |
| 2019-06-18 15:09:43 | 145      | 0        | 0   |
| 2019-06-18 15:09:53 | 195      | 0        | 0   |
| 2019-06-18 15:10:03 | 40       | 0        | 131 |
| 2019-06-18 15:10:13 | 90       | 0        | 0   |

# Data record function

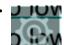

Query setting: It is on the buttom right of corner. Click it, a sub-screen of query range would pop-up

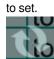

Refresh the query results.

move one row up in the query range

move one page up in the query range

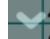

move one row down in the query range

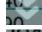

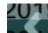

move one page down in the query range

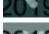

move one row left in the query range

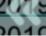

move one page left in the query range

move one row right in the query range

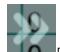

move one page right in the query range

For details about the setting, please refer to "Data record display settings".

# **Recipe display**

"Recipe display" displays information (such as recipe, operations, and so on) in the form of a table.

This object not only displays the recipe, but also displays other content. The specific functions are described in detail later. And it only displays content normally afterfunction is set.

There are 8 types of operating files as follows. Except for recipe file, the other types are used for special purpose.

| Recipe Display Shape setting Function     |   |
|-------------------------------------------|---|
| Shape setting                             |   |
|                                           | 1 |
| Background color File type Recipe File 🗸  |   |
| Head color Folder name Recipe File        |   |
| Text color Operating Record Timeout Alert |   |
| Text color Client Manage                  |   |
| Line color User Manage                    |   |
| Select line System Message                |   |
|                                           |   |
| Coordinate Set                            |   |
| Advanced Address control                  |   |
| Head text color Start group Edit          |   |
| Transparence Opaque V Group Edit          |   |
| Cell type Adaptive ~ Start member Edit    |   |
|                                           |   |
| Member Edit                               |   |
|                                           |   |
|                                           |   |
|                                           |   |
| ID                                        |   |
|                                           |   |
|                                           |   |
|                                           |   |
|                                           |   |
| 确定 取消 帮助                                  |   |

#### (1) Function (Recipe File)

- 1. **File type:** There are more than one function in this object, this is for selecting function, select "Recipe File", when "Recipe function" is set, it will display recipe data in the form of a table.
- 2. Folder name: This is located to recipe function setting.

3. Select line: Select one line in list and display its line No. in this address. (Note: When the file type is Recipe File, modify the address value to control the selected line of the list to jump to the corresponding line; for other file types, this address only has the effect of displaying the line No.)

For example, set 40,

- if 40=1, the first row of object is selected.
- If 40=2, the second row of object is selected.
- ...
- If 40=10, the 10th row of object is selected.
- 1. Folder name address: This is for setting recipe file name, in advance recipe mode.

| File type                          | Recipe File | ~            |
|------------------------------------|-------------|--------------|
| Folder name                        | Test        | ~            |
| Select line<br>Folder name address |             | Edit         |
|                                    |             |              |
| Address control                    |             |              |
| Address control Start group        |             | Edit         |
| —                                  |             | Edit<br>Edit |
| Start group                        |             |              |

(2) Function (Operating Record)

| Function<br>File type | Operating Record $\sim$ |
|-----------------------|-------------------------|
| Select line           | 40 Edit                 |

- 1. **File type:** There are more than one function in this object, this is for selecting function, select [Operating Record], when [User Permission] is enabled, the operation record of each user in HMI is recorded and displayed in the form of a table, and the time and date display format could be set as needed.
- 2. Select line: Set address for select row.

#### (3) Function (Timeout Alert)

| Function<br>File type | Timeout Alert | ~    |
|-----------------------|---------------|------|
| Select line           | 40            | Edit |

- 1. **File type:** There are more than one function in this object, this is for selecting function, select [Timeout], it displays the current HMI project communication timeout information. (The built-in screen has this special function; it will pop up automatically when timeout, users do not need to set).
- 2. Select line: Set address for select row.
- (4) Function (Client Manage)

| Function<br>File type | Client Manage | ~    |
|-----------------------|---------------|------|
|                       |               |      |
|                       |               |      |
| Select line           |               | Edit |
|                       |               |      |

- 1. **File type:** There are more than one functions in this object, this is for selecting function, select [Client manage], it displays the current visitors' screens information.
- 2. Select line: Set address for select row.

#### (5) Function (User Manage)

| Function<br>File type  | User Manage | ~    |
|------------------------|-------------|------|
|                        |             | Edit |
| Select line<br>Refresh |             | Edit |

- 1. File type: There are more than one functions in this object, this is for selecting function, select [User Manage], when [User Permission] is enabled, it displays all users' information.
- 2. Select line: Set address for select row.
- 3. Refresh: Set address for refresh users list; (bit address).

(6) Function (System Message)

| Function<br>File type | System Message $\lor$ |
|-----------------------|-----------------------|
| Select line           | Edit                  |

- 1. **File type:** There are more than one functions in this object, this is for selecting function, select [System message], when event occurs, it displays prompt messages automatically.
- 2. Select line: Set address for select row.

#### (7) Address Control

Start group: control displaying start fromspecified row, which means display from specified group.

For example set 40,

- If 40=1, Start from first row (first group).
- If 40=2, Start from second row (second group).
- ...
- If 40=10, Start from 10th row (10th group).

Group number address: Control the number of rows displayed;

For example set 410,

- If 410=1, this object only displays 1 row (1 group).
- If 410=2, this object displays 2 rows (2 groups).
- ...
- If 410=10, this object displays 10 rows (10 groups).

Start address: Control displaying start fromspecified column, which means display from specified member.

Forexample, set 420,

- If 420=1, Start from first column (first member).
- If 420=2, Start from second column (second member).
- ...
- If 420=10, Start from 10th column (10th member).

Address number: Control the number of columns displayed.

Forexample, set 430,

- If 430=1, this object only displays 1 column (1 member).
- If 430=2, this object displays 2 columns (2 members).
- ...
- If 430=10, this object displays 10 columns (10 members).

#### Result

When all configurations are completed, when the HMI is running, object will display like below.

#### (1) Recipe

| ID | Red | Green | Blue |
|----|-----|-------|------|
| 1  | 15  | 155   | 155  |
| 2  | 20  | 100   | 70   |
| 3  | 10  | 150   | 200  |
|    |     |       |      |
|    |     |       |      |
|    |     |       |      |
|    |     |       |      |
|    |     |       |      |
|    |     |       |      |
|    |     |       |      |
|    |     |       |      |

(2) Operating Record

# **User Permission**

| OptTime             | <u> Operator</u> | ValueF |
|---------------------|------------------|--------|
| 2019-06-20 15:24:31 | Manager          |        |
| 2019-06-20 15:24:38 | Manager          |        |
|                     |                  |        |
|                     |                  |        |
|                     |                  |        |
| 11                  |                  | >>     |
|                     |                  |        |
|                     |                  |        |
|                     |                  |        |
|                     | ×                |        |
|                     | ×                |        |

(3) Client Manage

| ID | Name    | PassWord | Description |
|----|---------|----------|-------------|
| 1  | Manager | wecon123 | user0       |
| 2  | Tech    | wecon234 | user1       |
| 3  | worker  | wecon345 | user2       |
|    |         |          |             |
|    |         |          |             |
|    |         |          |             |
|    |         |          |             |
|    |         |          |             |
|    |         |          |             |
|    |         |          |             |
|    |         |          |             |

# **User Permission**

#### #Note:

- If the file type is recipe file, modify the value of the address of "Select line" to control the selected line in the display list to the corresponding line. If another file type is selected, this address can only display the selected line (read-only mode).
- For ie series and ig series HMI, "system message" and "timeout alert" will be displayed in the top pop-up window. They options of them will no longer be displayed in the record.
- For the details, please refer to "Recipe".

## File list

"File List" displays the recipe file name of the current project in the form of table in HMI. If there is no recipe file in the project, the table of the object is empty. (Table and trend chart objects currently only support Song Typeface, other fonts you set will not work.

recipe files in "Flash", and also shows custom folder information.

### Description

(1) Function (Recipe File)

| e list                            |                 |                       |             |      |
|-----------------------------------|-----------------|-----------------------|-------------|------|
| eneral                            |                 |                       |             |      |
| Shape setting<br>Background color |                 | Function<br>File type | Recipe File | ~    |
| Head color                        |                 | Folder name           | -           | ~    |
| Text color                        |                 |                       |             |      |
| Line color                        |                 | Select line           |             | Edit |
| Select line color                 |                 | Folder name address   |             | Edit |
| Coordinate                        | Set             |                       |             |      |
| Advanced                          |                 | Use function address  | s(20 words) |      |
| Head text color                   |                 | Function address      |             | Edit |
| Transparence                      | Opaque 🗸 🗸      |                       |             |      |
| Cell type                         | Adaptive $\lor$ |                       |             |      |
|                                   |                 |                       |             |      |
| ID                                |                 | Name                  |             |      |
| 1                                 |                 | File1                 |             |      |
| 2                                 |                 | File2                 |             |      |
|                                   |                 | 确定                    | 取消          | 帮助   |

| File type           | Recipe File | ~    |
|---------------------|-------------|------|
| Folder name         | Test        | ~    |
|                     |             |      |
|                     |             | _    |
| Select line         | 40          | Edit |
| Folder name address | 410         | Edit |
|                     |             |      |

- 1. File type: [Recipe File] is for display recipe files in Flash.
- 2. Folder name: This is located to recipe function setting.
- 3. Select line: Select one line in list and display its line No. in this address.

Forexample, set 40,

- if 40=1, the first row of object is selected.
- If 40=2, the second row of object is selected.
- ...
- If 40=10, the 10th row of object is selected.

**#Note:** When the file type is Recipe File, modify the address value to control the selected line of the list to jump to the corresponding line; for other file types, this address only has the effect of displaying the line No.

1. Folder name address: This is for setting recipe file name, in advance recipe mode.

#### (2) Function (Custom Folder)

| Function<br>File type | Custom folder | ~    |
|-----------------------|---------------|------|
| Root                  | Flash         | ~    |
| Folder                | recipe        | ]    |
| Select line           | 40            | Edit |
| Folder name address   | 410           | Edit |
|                       |               |      |

- 1. File type: The object displays files under the specified path.
- 2. Root: It means storage; there are three options, "Flash", "Udisk" and "SDcard".
- 3. Folder: Set folder name, such as recipe.
- 4. Select line: Set address for select row.

Forexample, set 40,

- if 40=1, the first row of object is selected.
- If 40=2, the second row of object is selected.
- ...
- If 40=10, the 10th row of object is selected.
- 1. Folder name address: This is for setting recipe file name, in advance recipe mode;
- (3) Use function address (20 words)

| Use function addre | ess(20 words) |      |
|--------------------|---------------|------|
| Function address   | HDW90         | Edit |
|                    |               |      |
|                    |               |      |
|                    |               |      |
|                    |               |      |
|                    |               |      |
|                    |               |      |
|                    |               |      |

Function address includes copy, past, delete and rename. And HMI automatically assigns the functions to bit addresses.

For example, if the function address is HDW 90, the detailed information as below.

| Address | Address type | Object type     | Function                                       |
|---------|--------------|-----------------|------------------------------------------------|
| HDX90.0 | Bit          | Bit switch (ON) | Copy selected files / all files                |
| HDX90.1 | Bit          |                 | Paste selected files/ all files                |
| HDX90.2 | Bit          |                 | Delete selected files/ all files               |
| HDX90.3 | Bit          |                 | Select all files                               |
| HDX90.4 | Bit          |                 | Rename select files (Do not<br>include suffix) |
| HDX90.5 | Bit          |                 | Rename select files (Include<br>suffix)        |

Using this function address can realize that copy a file of one file list to another file list. For example, the recipe file of flash (file list A) is copied to the recipe file of the U disk files in the file list (B), and the file name will be copied too. You could rename it with the "rename" address.

#### Result

When all configurations are completed, when the HMI is running, it displays object displays as shown below.

| Test   |  |
|--------|--|
| 1.rcp2 |  |
|        |  |
|        |  |

| Flash/recipe/ |  |
|---------------|--|
|               |  |
|               |  |
|               |  |

**#Note:** For the details, please refer to "Recipe".

# XY plot

It reads a continuous value of PLC register, converts the read value according to rhe specified data format, and display as XY trend chart on HMI.

|                                                                                                    | Background Type3TransparenceOpaquePositionYX612YSizeWW25H16 |
|----------------------------------------------------------------------------------------------------|-------------------------------------------------------------|
| Source     Appearance     Range          • Auto Sample       • Time       • Trigger sample       • Addres      10       • Addres | *100ms<br>Edit                                              |
| Curve Line Ty   Color   Address   Count     1   1   1     2   1                                                                  | Data Type<br>Fastest<br>Start address<br>Edit               |
| □ 3<br>□ 4<br>□ 5<br>□ 6                                                                                                    | Data format                                                 |
|                                                                                                    | OK Cancel Help                                              |

#### (1) Source

- 1. Auto Sample: Select data from [XY plot] and displayed in a curve according to the set time.
- 2. **Trigger Sample:** When the trigger address is set, the data is collected and displayed in a curve. After the data is collected, the trigger address is automatically reset.

(2) Curve settings: According needs to set style and color for each curve.

Read address: \*for example, PLC word address is D, it points number is m. (point numbers no more than 800).

- Word address D is the X coordinate of the first point.
- Word address D+1 is the Y coordinate of the first point.
- Word address D+2 is the X coordinate of the second point.
- Word address D+3 is the Y coordinate of the second point.
- .....
- Word address D+2m-1 is the X coordinate of the m<sup>th</sup> point.
- Word address D+2m is the Y coordinate of the m<sup>th</sup> point.

Because if the number of XY points is m, it is necessary to continuously read 2m words from the address D of the PLC to draw a complete XY picture.

#### (2) Apearrance

| Source Appearance                                                          | Range       |                                                |  |
|----------------------------------------------------------------------------|-------------|------------------------------------------------|--|
| X Grids<br>Y Grids                                                         | 5 ~<br>5 ~  | Background Color1<br>Background Color2         |  |
| <ul> <li>✓ Show dat</li> <li>✓ Use font</li> <li>✓ Only Y value</li> </ul> |             | Grid Color<br>Scale Color<br>Scale Value Color |  |
| Line type                                                                  | Line $\lor$ |                                                |  |

1. X grids and Y grids: The range is from 1 to 10.

#### 2. color setting:

- Backgroud color 1 indicates the background color of appearrance.
- Backgroud color 2 indicates the background color of grid.

#### (3) Range

| Source  | Appearance    | Range |               |          |   |
|---------|---------------|-------|---------------|----------|---|
| 🗹 Var   | iable         |       |               |          |   |
| Data f  | ormat:        |       | 32-bit signed | ~        |   |
| V Limi  |               |       |               |          |   |
| Y Limi  | limit address |       |               | <br>Edit |   |
| _       |               |       |               |          |   |
| Y low   | limit address |       |               | Edit     |   |
| X Limit | :             |       |               | <br>     | _ |
| X high  | limit address |       |               | Edit     |   |
| X low   | limit address |       |               | Edit     |   |
|         |               |       | -             |          |   |

- 1. Variable: The data range for the graph could be set as a variable.
- 2. X, Y Limit: Set the max and min value of displaying curve.

#### Result

When all configurations are completed, when the HMI is running, it displays as shown below.

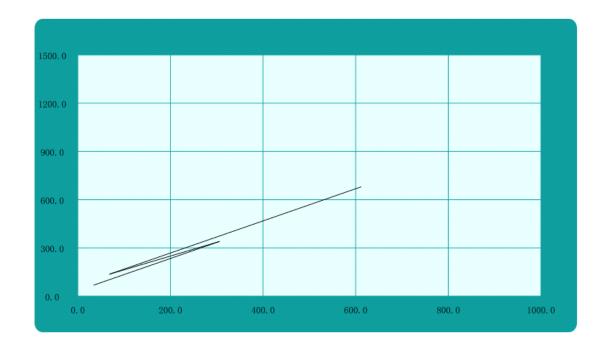

(4) Quick setting: Fill in the starting address, according to the parameter settings, automatic allocation of addresses.

# **History XY plot**

The data in cache will display as continuous curve or separated points, each point in XY plot needs 2 addresses to set a point.

| History XV           | / Plot             |     |       |    |                                        |        |               |                |   | × |
|----------------------|--------------------|-----|-------|----|----------------------------------------|--------|---------------|----------------|---|---|
| 98.0<br>66.0<br>29.0 |                    |     |       |    | round Typ<br>parence<br>n<br>704<br>32 | 1      | 3<br>Opa<br>Y | que<br>9<br>14 |   |   |
| 0.8                  | Appearance<br>ffer |     | Set   |    |                                        |        |               |                |   |   |
| Use                  | Line T             | уре | Color |    |                                        |        |               |                |   |   |
| □ 1                  |                    |     |       |    |                                        |        |               |                |   |   |
| <b>□</b> 2           |                    |     |       |    |                                        |        |               |                |   |   |
| <b>□</b> 3           |                    |     |       |    |                                        |        |               |                |   |   |
| <b>4</b>             |                    |     |       |    |                                        |        |               |                |   |   |
| 5                    |                    |     |       |    |                                        |        |               |                |   |   |
| <u>□</u> 6           |                    |     |       | 7  |                                        |        |               |                |   |   |
| □ 7                  |                    |     |       | 7  |                                        |        |               |                |   |   |
| 8 □                  |                    |     |       |    |                                        |        |               |                |   |   |
|                      |                    |     |       | ОК |                                        | Cancel |               | Hel            | p |   |

#### (1) Source

- 1. Auto Sample: Select data from [XY plot] and displayed in a curve according to the set time.
- 2. **Trigger Sample:** When the trigger address is set, the data is collected and displayed in a curve. After the data is collected, the trigger address is automatically reset.

(2) Curve settings: According needs to set style and color for each curve.

Read address: \*for example, PLC word address is D, it points number is m. (point numbers no more than 800).

- Word address D is the X coordinate of the first point.
- Word address D+1 is the Y coordinate of the first point.
- Word address D+2 is the X coordinate of the second point.
- Word address D+3 is the Y coordinate of the second point.
- .....
- Word address D+2m-1 is the X coordinate of the m<sup>th</sup> point.
- Word address D+2m is the Y coordinate of the m<sup>th</sup> point.

Because if the number of XY points is m, it is necessary to continuously read 2m words from the address D of the PLC to draw a complete XY picture.

#### (2) Apearrance

| Source Appearance                                                          | Range       |                                                |  |
|----------------------------------------------------------------------------|-------------|------------------------------------------------|--|
| X Grids<br>Y Grids                                                         | 5 ~<br>5 ~  | Background Color1<br>Background Color2         |  |
| <ul> <li>✓ Show dat</li> <li>✓ Use font</li> <li>✓ Only Y value</li> </ul> |             | Grid Color<br>Scale Color<br>Scale Value Color |  |
| Line type                                                                  | Line $\lor$ |                                                |  |

1. X grids and Y grids: The range is from 1 to 10.

## 2. color setting:

- Backgroud color 1 indicates the background color of appearrance.
- Backgroud color 2 indicates the background color of grid.

#### (3) Range

| Source   | Appearance      | Range |               |      |
|----------|-----------------|-------|---------------|------|
| 🗹 Var    | iable           |       |               |      |
| Data f   | ormat:          |       | 32-bit signed | ~    |
| – Y Limi |                 |       |               |      |
|          | i limit address |       |               | Edit |
| -        | limit address   |       |               | Edit |
|          |                 |       |               | Luic |
| X Limit  | limit address   |       |               | Edit |
|          | limit address   |       |               | Edit |
| X IOW    | innic address   |       |               | Euic |

- 1. Variable: The data range for the graph could be set as a variable.
- 2. X, Y Limit: Set the max and min value of displaying curve.

#### Result

When all configurations are completed, when the HMI is running, it displays as shown below.

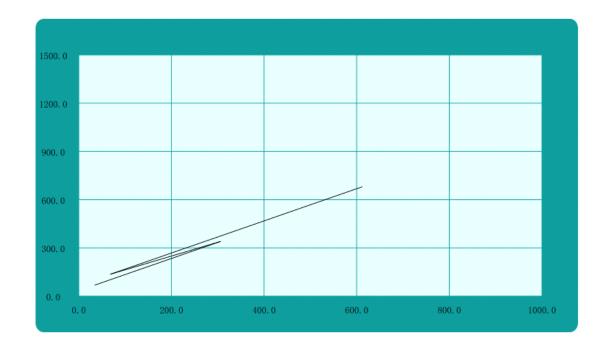

## #Note:

For the setting details, please refer to "History XY plot".

## **Disc record chart**

The Disc Record displays the data from data source in the form of a disc curve.

**#Note:** This function are only supported by HMI+, i series, ie series and ig series.

#### (1) Source

| Disc Record Display             |                                                                                             | × |
|---------------------------------|---------------------------------------------------------------------------------------------|---|
|                                 | Background Style 3 ~<br>Transparence Opaque ~<br>Position<br>X 7 Y 5<br>Size<br>W 432 H 432 |   |
| Source Appearance               | Function                                                                                    |   |
| Source Type                     | History Real Time                                                                           |   |
| Curve buffer                    | Record No.:1 Set                                                                            |   |
| Curve No.<br>*curve1<br>*curve2 | ✓ Enable Line Type Line Color Channel No. 1 Edit Data Range ↓ Variable Range                |   |
|                                 | Low Limit 0                                                                                 |   |
|                                 | High Limit 30                                                                               |   |
|                                 | Display Scale Value Color                                                                   |   |
| OK Cancel Help                  |                                                                                             |   |

#### 1. Source type

- **History**: Historical data can be queried.
- Real Time: Only real-time data is displayed.
- 1. Curve Buffer
- **History**: li is in data record area configured by data record. Multiple record groups could be configured, and each record group has multiple channels.
- **Real Time**: It is in Real-time trend chart configured by data record. Multiple record groups could be configured, and each record group has multiple curve numbers.

**#Note:** There must be one of settings (Data record and real-time trend chart) in configurations, otherwise there will no data in curve buffer.

- 1. **Curve No.**: The number of curves is the same as the number of channels in the record group. A maximum of 8 curves could be displayed. After selecting the curve to be displayed, it can set the scale range and scale color of each curve.
- 2. **Enable**: After seelecting the corresponding curve number in the status bar and enable the curve, set different curve styles and colors according to your needs, then select the channel number in the data buffer, and finally set the data range.
- 3. **Data Range:** Directly set the maximum and minimum values of the displayed graph. If the box "Variable Range" is checked, the set data is read from the filled address. The data format of the address is set as needed, and the length of the variable address is related to the set data format.
- 4. Display Scale Value: Display the value of disc record. The font color could be changed

#### (2) Apearrance

| Source Appearance   | Function          |                    |
|---------------------|-------------------|--------------------|
| Circular Axis Scale | 5                 | Background Color   |
| Start Position      | Up 🗸              | Inner Circle Color |
| Rotary Axis Scale   | 4 ~               | Outer Circle Color |
| Inner Circle Size   | 20                | Grid Color         |
| Scale Style         | 0 ~               | Scale Color        |
|                     |                   |                    |
| Date Format         | yyyy-mm-dd $\sim$ | Enable Font        |
| Time Format         | HH:MM:SS $\sim$   | Enable Point       |

- 1. Circular Axis Scale: Number of scale intervals in the direction of the circular axis. The range is1 to10.
- 2. **Start Position**: The starting position to draw the curve: top, bottom, left and right.
- 3. Rotary Axis Scale: Number of scale intervals in the direction of the axis of rotation. The range is 4, 6 and 12.
- 4. Inner Circle Size: Ratio of the inner circle to the outer circle.
- 5. **Scale Style**: The way the scale is displayed, style 0 represents adaptive display, and style 1 represents forward display.
- 6. Background Color: Appearance background color.
- 7. Inner Circle Color: The inner circle color in the drawing area of the Disc.
- 8. Outer Circle Color: The outer circle color in the drawing area of the Disc.
- 9. Grid Color: Grid line color.
- 10. Scale Color: Color of the time scale and tick marks.
- 11. **Data Format & Time Format**: Configure the display mode of the time and date as required, where NONE means no display. It is forbidden to set both the time and date display to NONE, and when the date is set to NONE, the day parameter can be set in the time.
- 12. **Enable Font**: Use the set font library and font size for display. When this font is not enabled, the default builtin font is used for display.
- 13. Enable Point: Set to enable point, the data unit of each curve will be highlighted as a point.
- (3) Function

| Source Appearance Func | tion         |              |
|------------------------|--------------|--------------|
| Start Addr:            | HAW0         | Edit         |
| Screen                 | 4001:        | ✓ Add screen |
|                        |              |              |
|                        |              |              |
| Start time             | Current time | ~            |
| Span                   | 1            | Day ~        |

**Fucntion start Address**: Open the sub-screen of the data record query, and the system can automatically allocate the object address of the query screen according to the configured address. When using this component, it will automatically generate buttons for four direction, you can use these four control keys to view the data record display, and automatically create a new sub-screen based on the function start address, the content of the sub-screen is the query setting for span and start time.

When two objects use one function screen at the same time, if the function addresses of the two object are the same, changing the built-in screen will affect the operation of the two display object at the same time. If the function addresses of the two objects are different, the second object with the built-in screen can be displayed normally, and the first object will be displayed abnormally.

**#Note:** When copying Data record display, it is recommended to create a new "function screen" to avoid repeated calls that may cause abnormal functions.

Start time: Set the start time and conditions for data viewing.

For the description of the start address of the function, please refer to Common settings in chart objects.

For the setting, please refer to 8.3 Data Record.

## Meter

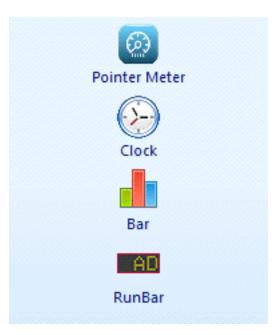

## **Pointer meter**

The meter responds to changes in the value of the indicated word address by means of a dial and a pointer. The meter looks very similar to the actual meter.

|              | 77          | Read address    | 40              | Edit      |
|--------------|-------------|-----------------|-----------------|-----------|
| 40           | 60          | Data format     | 16-bit unsigned |           |
| 20           | 80          | Digits setting  | 5.0             | Edit      |
| 1            |             | Variable Limits |                 |           |
| <u>\</u>     | 100         | Min angle       | 0               | Set       |
|              |             | Max angel       | 100             | Jer       |
| Show meter b | ackground 2 |                 |                 |           |
| Туре         | 4           | ]               |                 |           |
| Show pointer | 3           |                 |                 |           |
| Туре         | 1           |                 | Pointer color   |           |
| Show alarm a |             | 1               |                 |           |
| Count        | 4           |                 | Refresh a       | larm area |
| Alarm value1 | 0           | 30              | Color1          |           |
| Alarm value2 | 30          | 50              | Color2          |           |
| Alarm value3 | 50          | 80              | Color3          |           |
| Alarm value4 | 80          | 100             | Color4          |           |
| Show scale   |             |                 |                 |           |
| Major scale  | 5           |                 | Major color     |           |
| Minor scale  | 10 ~        |                 | Minor color     |           |
|              |             |                 |                 |           |
|              |             |                 |                 |           |
| Meter type   | 270° ~      | ]               | Start angel(°)  | 0         |
| Position     |             | Size            |                 |           |
| x 46         | Y 138       | Width           | 209 Hei         | abt 209   |

#### (1) Basic

- Read address: Read the value from the set PLC address.
   Data format: It is for data setting. The data format types are: BCD, 32-bit float, signed decimal, unsigned decimal, 32-bit signed decimal and 32-bit unsigned decimal.

- 3. **Digits setting:** it means the decimal point position. the decimal point position is effective only when data format is floating and decimal.
- 4. Min angle and max angle: Data range, if data beyond range will be not inputted.
- 5. Variable limits: when checked, low limit address and high limit address could be edit showed below;

#### (2) Show meter background

This is for setting meter background, there are four types, you could select it according to needs.

#### (3) Show pointer

You could select show pointer or not according to need, and it provides two types for pointer and users could select pointer color.

#### (4) Show alarm area

It provides alarm function in meter, users could set alarm range, users could set the 4 ranges. And each range corresponds to a different alarm color.

#### (5) Show scale

It provides settings for scale on meter, users could select [Major scale] and [Minor scale], and set color for them.

#### (6) Meter angel settings

- 1. Meter Type: It sets the angel between the maximum and minimum value. It provides 7 kinds of styles, they are 180°, 210°, 240°, 270°, 300°, 330° and 360°.
- 2. Start angle: It sets the position where the minimum value is displayed.

#### Result

When configuration is completed, the object is shown as below picture when HMI is running.

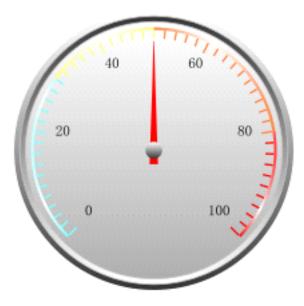

**#Note:** For the parameter setting, please refer to "text" in "Bit Switch".

#### Bar

The bar graph shows the numerical change of the word address by means of bar graph.

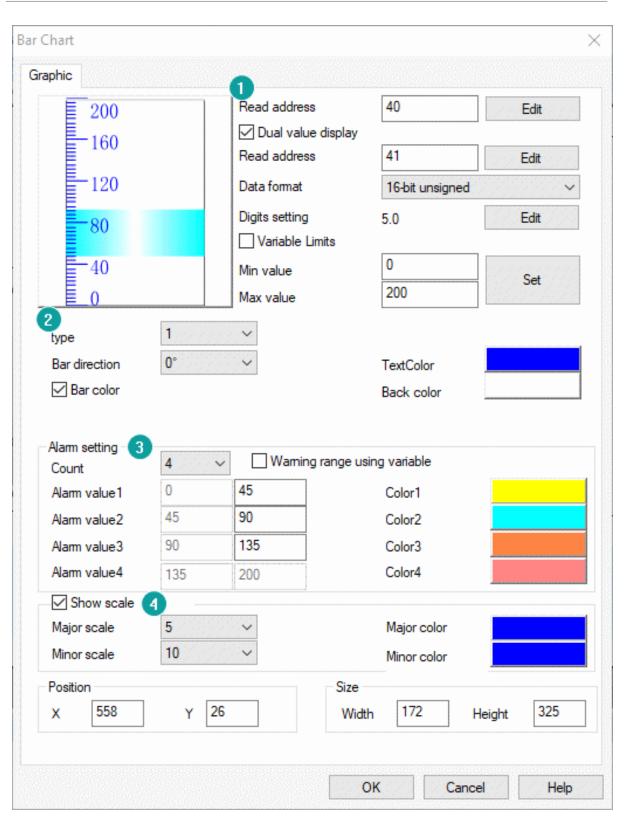

#### (1) Data setting

1. Read address: Read the value from the set PLC address.

- 2. **Dual Value Display:** Set two read addresses. The bar graph will show the value segment between the two read addresses.
- 3. Data format: It is for setting data format from read address.
- 4. **Digits setting:** It means the decimal point position. The decimal point position is effective only when data format is floating and decimal.

#### (2) Display settings

- 1. Type: It is for setting bar display type, it provides two types.
- Type1: Single scale display.
- Type2: Double scales display.
- 1. Bar direction: horizontal display or vertical display.
- 2. Back color: User could freely set the color when check it.
- 3. Text color: Display color of the scale value.

#### (3) Alarm settings

It provides alarm function in meter, users could set alarm range, users could set the 4 ranges. And each range corresponds to a different alarm color.

#### (4) Show scale

It provides settings for scale on meter, users could select [Major scale] and [Minor scale], and set color for them.

#### Result

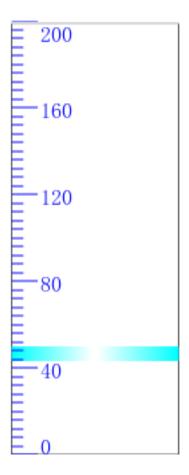

When configuration is completed, the object shows as above picture, when HMI is running.

## Clock

This object displays HMI system time.

#### Description

| Clock                   | ×                            |
|-------------------------|------------------------------|
| Graphic                 |                              |
|                         |                              |
| UBack type 3 ✓          | Back color                   |
| Hand type 1             | Hand color                   |
| Show second hand        | Second hand color            |
| Position<br>X 314 Y 137 | Size<br>Width 211 Height 211 |
|                         | OK Cancel Help               |

- 1. Back type: It is for clock dial style settings; it provides three types.
- 2. Back color: It is for setting color for clock dial, it is invalid when back type is 1.
- 3. Hand type: It is for clock hand style settings; it provides three types.
- 4. Hand color: It is for setting color for hand.
- 5. Show second hand: Check it to display second hand in clock.
- 6. Second hand color: It is for setting color for second hand.

#### Result

As soon as configuration is completed, the object is shows as below picture, during HMI is running.

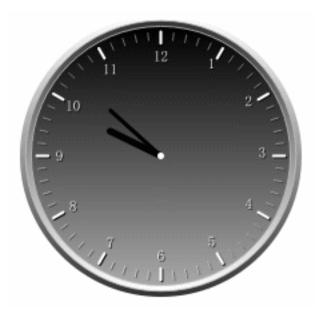

## Runbar

Run bar objectcould displays normal text and alarm text. User could select display content according to requirement.

When the alarm text is displayed, it could quickly and timely reflect the status of the current HMI alarm function for easy management and control.

When normal text is displayed, it provides two ways to set the display content to user (static text and dynamic text);

| Text Bar                                                                                                    | X Text Bar X                                                                                                    |
|----------------------------------------------------------------------------------------------------|----------------------------------------------------------------------------------------------------|
| General Text                                                                                                    | General Text                                                                                                    |
| U <sub>Type</sub> Move Text V Background                                                                               | Urype Alarm ∨ Background                                                                                               |
| Transparence Opaque V Text Color                                                                                       | Transparence Opaque V Text Color                                                                                       |
| Reverse Right to left 🗸                                                                                                | Reverse Right to left V                                                                                                |
| Speed 6 V Show Border                                                                                                  | Speed 6 Show Border                                                                                                    |
| Move Text     Read Address     Edit     Length     1     (1~253)                                                       |                                                                                                    |
|                                                                                                    | Alarm 2<br>Date Hide<br>Group No. 0<br>Time Hide                                                                       |
| Position         Size           X         94         Y         377         Width         629         Height         79 | Position         Size           X         94         Y         377         Width         629         Height         79 |
| Preview 3                                                                                                    | Preview 3                                                                                                    |
| Advertisement                                                                                                    | Alarm                                                                                                    |
| OK Cancel Help                                                                                                    | OK Cancel Help                                                                                                    |

#### Description

#### (1) Basic settings

- 1. **Type:** It is for displaying content settings.
- Move Text: Normal text.
- Alarm: Alarm text.
- 1. Transparence: It sets the transparency of the object background.
- 2. Reverse: it sets text move right to left or left to right.
- 3. Speed: It sets text moving speed.
- 4. Background: It sets object background color.
- 5. Text color: It sets text color.
- 6. Show Border: Check it to show border for object.
- 7. Border: It sets object border color; it is visible only when [Show Border] is checked.

#### (2) Display content settings

- If it shows static text, please set content in "text".
- If it shows dynamic text, please check [Read Address], and set address and length for it.
- If it shows alarm text, please select alarm information, such as time and date, alarm group number range.

#### (3) Preview

It is for preview text content in object.

#### Result

When configuration is completed, the object is shows as below picture, when HMI is running.

#### 1. Normal text

# Test textTest textTest tex

#### 1. Alarm text

# 2019-07-05 16:14:48 too high|

#Note: For the "Text" setting, please refer to "text" in "Bit Switch".

# Display

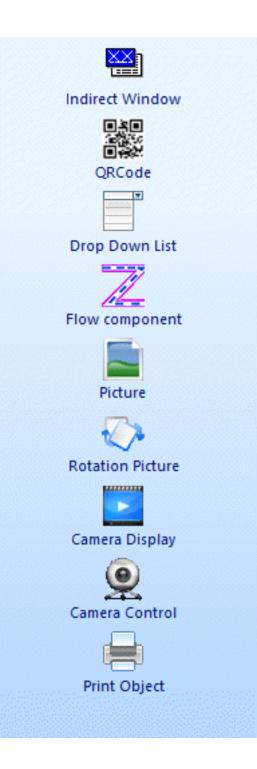

## **Indirect window**

Indirect window is used for displaying sub-screen in HMI project. You could control it to display different subscreens by chaninge the value of read address.

| Indirect window            |                | $\times$    |
|----------------------------|----------------|-------------|
| Screen                     |                |             |
| 1<br>Indirect screen No.   | Edit           |             |
| Screen No.                 |                |             |
| 2                          |                |             |
| Control display by address | ;              |             |
| Control display            | Edit           |             |
|                            |                |             |
|                            |                |             |
| 3                          |                |             |
| Position                   |                |             |
| X 41 Y                     | 50             |             |
| 4 Size                     |                |             |
| Width 314 Height           | 251            |             |
|                            |                |             |
|                            | OK Cancel Help | 8-19-18<br> |
|                            | OK Cancel Help | der het     |

#### (1) Screen No.

There are two modes for sub-screen display, one is static screen, and the other is dynamic screen, and switch screen by change read address value. User could only choose one of the two modes.

- 1. Indirect scree No.: It is for setting read address to switch sub-screen.
- 2. Screen No.: Check it to enable static screen mode, and select screen for object.

#### (2) Control display by address

Control display of the indirect object through bit address.

- Set ON: Display.
- Set OFF: Hide.

#### (3) Position

It is for setting the position of sub-screen, the value is for coordinates of the top left point of it.

#### (4) Size

It is for setting the size of sub-screen.

#### Result

When configuration is completed as below, sub screen will be displayed as picture show.

- 1. Display static sub-screen.
- 2. Use HDX0.0 to control display or hide.

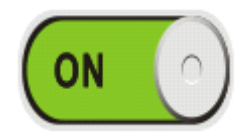

# Indirect window display

## **QR Code**

#### Introduction

It is similar to the universal QR code. You could scan this object to get the connection or content, but it provides content settings for QR code.

| QR code       |           |        | ×    |
|---------------|-----------|--------|------|
| General       |           |        |      |
| QR Set        |           |        |      |
| ✓ Variable QR | HSW10494  | Edit   |      |
|               |           |        |      |
|               |           |        |      |
| Display       |           |        |      |
| Hide          | Invisible |        |      |
|               |           |        |      |
|               |           |        |      |
|               |           |        |      |
|               | ОК        | Cancel | Help |

#### (1) QR Set

- 1. Variable QR: It is for setting read address, the content of QR code is from this setting address.
- 2. **QR String:** It is for set static content for QR code.

#### #Note:

- HMI machine ID address: HSW10494 ~ HSW10558.
- So if user want to use QR code to display machine ID in project screen, please check "Variable QR", and set address is HSW10494.
- When scanning the QR code by APP to monitor HMI, the default access password is 888888.

## **Picture**

Picture object is for displaying picture in HMI screen. After the picture is imported, the software will automatically convert the color depth of the picture to the picture matching the HMI.

| Shape                                                                         | Default Shape | Discard           | No. 221    |
|-------------------------------------------------------------------------------|---------------|-------------------|------------|
| Statu0                                                                        | G.            |                   |            |
| Set Color 2<br>High Light Color<br>Light Color<br>Shape Color<br>Shadow Color |               | Dark Color        |            |
| Position<br>χ 459                                                             | ү 42          | Size<br>Width 100 | Height 100 |
| Picture display                                                               |               | : Ud              | iisk 🗸     |

#### (1) Shape

- 1. **Shape:** Click shape to open the Shape Library for shape selection.
- 2. Default shape: Every object has its own default shape, click it will back to default.
- 3. **Discard:** Click it, object will display without shape.

#### (2) Set Color

This is for set object color basic on shape, not all shape supports change color.

#### (3) Picture display function

This is advanced function of picture object; user can change display picture when HMI is running. The supported formats are bmp, jpg, png, jpeg. This feature is unavailable for offline and online simulation.

- 1. Root: Set the save location of the picture, which can be set to U disk, SD card, but could not be set to Flash.
- 2. Folder: Set the name of the folder where the picture is located. The folder name can be up to 31 characters.
- 3. File address: 16 consecutive addressesenter a picture name in the address (need to be the full name of the suffix), if the picture exists, the picture content is displayed; otherwise the default picture is displayed.

#### #Note:

- 1. The image could be displayed in BMP, JPG, PNG, and JPEG formats. Images with a resolution of 1920 x 1080 or higher are not supported.
- 2. For the setting of animations, see the "Bit Switch".

## **Rotation picture**

Rotation picture can rotate the image at a specified center or rotate it in a certain way. It is determined by the property settings.

| Position<br>χ 212 γ [<br>Appearance 2 | 341 <b>1</b><br>✓ Counter-Clockwise |
|---------------------------------------|-------------------------------------|
| Shape name: 104                       | Open                                |
| Data Format 3                         |                                     |
| Data Format                           | 16-bit unsigned V                   |
| Min. angle                            | 0 Max. angle 360                    |
| Address 4                             | Edit                                |
|                                       | X position 262 Y 391                |
|                                       |                                     |
| Auto-rotation Interval time           | 6<br>1 *100ms Rotation Angle 15     |
| Interval time<br>Return<br>Preview    |                                     |

#### 1) Counter-Clockwise

It sets the rotation direction of the picture. The default is to rotate clockwise. When checked, the rotation direction is counterclockwise.

#### 2) Appearance

It sets picture for object, the picture is selected from Shape.

#### 3) Data format

- Data format: It sets data format for [Address]->[Rotation angle].
- Min. angle: It sets the starting angle of rotation (Valid in auto-rotation mode).
- Max. angle: It sets the ending angle of rotation (Valid in auto-rotation mode).

#### 4) Address

Rotation angle: the rotating angle is determined by designated address; this mode and auto-rotation mode could not be used at the same time.

#### 5) Rotation center

It shows the rotation center coordinates;

#### 6) Auto-rotation

- Cycle time: Object will rotate every cycle time. Unit:100 ms.
- Rotation angle: Object rotates designated angle everytime.
- Return: Object will be reset to original position after maximum angle reached.

## **Drop-Down List**

Drop-Down list is designed for display the designated state by text, to select the text in the list, the corresponding state will change, and the write address will change to the designated state value.

The drop-down list could write word address, and the value range is 0 to 31. The corresponding value can be displayed by text in the object. Click the drop-down box on the right of the object to list all the status text, and the drop-down box will be automatically withdrawn after setting.

#### (1) General

| eneral Text Sec | urity                   |                                  |
|-----------------|-------------------------|----------------------------------|
| Read Address    | 40                      | Edit                             |
| Same read-write | address                 |                                  |
| Write Address   | 40                      | Edit                             |
| Format 2        | 16-bit unsigned         | ~                                |
| States count 3  | 6                       | <ul> <li>State values</li> </ul> |
| Read Address    |                         |                                  |
| Write Address   |                         |                                  |
| Advance 🕢       |                         |                                  |
| Show Type       | Nomal Type              | ~                                |
|                 | Nomal Type<br>User Name |                                  |
|                 |                         |                                  |
|                 |                         |                                  |
|                 |                         |                                  |

#### 1) Edit

- 1. Read Address: The data from designated address will be displayed.
- 2. Same read-write address: Configure "Write Address" is the same as "Read Address".
- 3. Write Address: Write data to designated address. The address can be different "Read Address".

#### 2) Format

Set data format for object, it provides 16-bit unsigned decimal, 16-bit BCD, 16-bit unsigned decimal, 32-bit BCD, 32-bit unsigned decimal and 32-bit unsigned decimal.

#### 3) State count

It could set the total number to display in the drop-list and supports up to 128 states (1 to 128). The default value of state is corresponding to the number of states. (State 1 corresponding to value 1). You can also click "state values" to set it according to your needs.

State value: You can set different values to correspond to different states, the setting window as below figure shows.

| State settin | g     |                                       | Х   |
|--------------|-------|---------------------------------------|-----|
|              |       | Quik set                              |     |
| State        | Value | Start value                           |     |
| NO.0         | 10    |                                       | _   |
| NO.1         | 11    | 10                                    |     |
| NO.2         | 12    | Set                                   | ī 🗌 |
| NO.3         | 13    | Sec                                   |     |
| NO.4         | 14    | · · · · · · · · · · · · · · · · · · · |     |
| NO.5         | 15    |                                       | -   |
|              |       | ОК                                    |     |
|              |       | Cancel                                |     |
| _            |       |                                       | _   |
|              |       |                                       |     |
| _            |       |                                       |     |
|              |       |                                       |     |
|              |       |                                       |     |
|              |       |                                       |     |
|              |       |                                       |     |
|              |       |                                       |     |
|              |       |                                       |     |
|              |       |                                       |     |
|              |       |                                       |     |
|              |       |                                       |     |
|              |       |                                       |     |

#### For example

By default, when value of read address is 0, object displays state 0.

If change settings as below figure shows.

When value of read address is 11, object displays state 1.

#### 4) Advance

It provides two types for this object.

1. Normal Type: It makes object as normal drop-down list object.

2. **User name:** it is for user login permissions. User name and group name in user permissions are mainly displayed.

#### (2) Text settings

Every state requires text, the settings as below description, the normal settings please refer to <u>common setting</u> <u>section</u>. This section will show special settings for it.

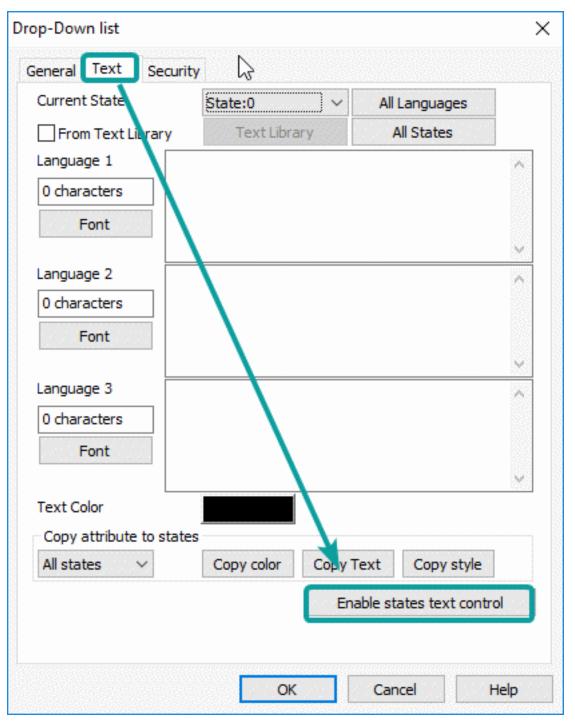

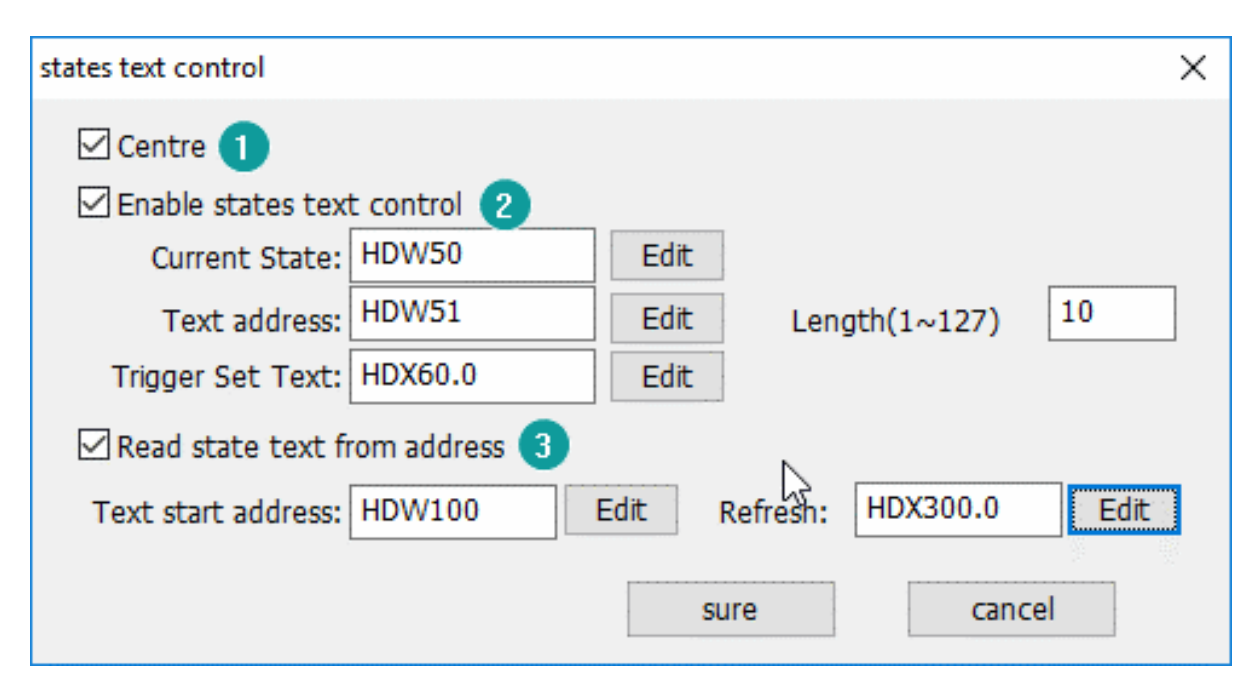

#### 1) Centre

Check it to make the text centered;

#### 2) Enable states text control

You can dynamically modify the text content in different states. When this feature is enabled, the text for each state set in the normal mode is invalid.

- 1. **Current state:** It is for setting state number for modification. For example, if the value is 3, it means that the text information in state 3 will be modified.
- 2. **Text address:** This address is used for the operation of the text component and is used to input the content displayed in the state. The length of the text is the number of text characters that can be entered, ranging from 1-127 characters.
- 3. Trigger set text: This address is used for savingmodification.

#### 3) Read state text from address

- 1. Text start address: the first address of occupied multiple consecutive addresses. Address length: [Text length/2] \*[state number +1].
- For example: 10 states, the address length= (10/2) \*(10+1) =55. It set HDW100 as start address, so the HDW100-HDW104 stores the currently selected text content, the HDW105-HDW109 displays the text in the first state, the HDW110-HDW114 displays the second, and so on.
- 1. **Refresh:**The drop-down list status value is updated according to the text address content. The drop-down list is not updated immediately, when the data in the text address change is completed, only the refresh is triggered, it will update.

## **Camera display**

Video display is advanced function in PI HMI, this object displays the camera screen in HMI, there are two modes, one is IP camera, and the other is USB camera. But IP camera requires settings in [Project settings], the detailed information, please refer to [Camera].

#### #Note:

This function requires special HMI model, the detailed information, please contact sales.

#### **IP Camera**

| Camera display                     | $\times$ |
|------------------------------------|----------|
| General                            |          |
| Net Camera     OUSB Camera         |          |
| Use dynamic control instruction 2  |          |
| Instruction address Edit           |          |
| Camera<br>control instruction      |          |
| Enable rtsp camera                 |          |
| Position<br>X 238 Y 336 W 115 H 86 |          |
| OK Cancel He                       | lp       |

#### (1) Mode select

It is used for selecting modes; each mode uses different settings.

#### (2) Use dynamic control instruction

Read a string from designated system address, and then combine the instruction to control the camera image.

When the dynamic control command is disabled, the complete camera control command need to be entered in order to display the camera contents.

#### (3) Camera control instruction

This is for entering static instruction for camera, so that users can operation camera when HMI running;

#### (4) Enable rtsp camera

This is another way to control camera, check it and set the function address.

| Camera display                                                |                                    | × |
|---------------------------------------------------------------|------------------------------------|---|
| General                                                       |                                    |   |
| ○ Net Camera                                                  | 🖲 USB Camera 1                     |   |
| ۵                                                             | à                                  |   |
| *The HMI angle must be 0° v                                   | when using USB camera <sub>2</sub> |   |
| Function address                                              | Edit                               |   |
| Camera statu                                                  | Edit                               |   |
| Screenshot storage 3                                          |                                    |   |
| Pitcure name(64words)                                         | Edit                               |   |
| Global screenshot 🕢                                           |                                    |   |
| Resolution 5<br>Use resolution size 6<br>Position<br>X 40 Y 0 | 320x240 ✓<br>Size<br>W 320 H 240   |   |
|                                                               | OK Cancel Help                     |   |

#### 1) Mode select

It is used for selecting modes; each mode uses different settings;

#### 2) Camera settings

**Function address:** It occupies a word for functional operation. Different value means different operations, as below table shows:

| Value | Operation                      |
|-------|--------------------------------|
| 1     | Enable the screenshot function |
| 2     | refresh camera display object  |

**Camera state:** It shows the current camera states. Itoccupies a word address. Different value means different operations, as below table shows:

| Value | Operation                             |
|-------|---------------------------------------|
| 1     | Load the camera function successfully |
| 2     | Failed to load the camera function    |
| 3     | Camera does not exist                 |
| 4     | Camera is not running                 |
| 5     | Initialize the camera successfully    |
| 6     | Failed to initialize the camera       |
| 7     | Screenshot successfully               |
| 8     | Failed to screenshot                  |
| 9     | Connected camera                      |
| 10    | Removed camera                        |
| 11    | The cache is full                     |
| 12    | The cache is abnormal                 |

#### 3) Screenshot storage

The current screenshots are only allowed on the SD card. When the SD card does not exist the system will cache the latest 10 screenshots.

**Picture name:** The name of the image is controlled by the address. The length of the file name is limited to 64 words. If the image name address isnot set, it will be named according to the time and displayed as [YYYYMMDDHHMMSS.bmp] and screenshot format is [.bmp].

#### 4) Global screenshot

If this function is enable, camera display objectcan perform the screenshot operation when HMI is running and save it as a .BMP image.

If this function is disabled, camera display object only performs the screenshot operation when it is displayed on screen.

#### 5) Resolution

The resolutions of different types of USB cameras are different, and the user can select the corresponding resolution according to the camera. When the user is unsure of the resolution of the camera, start with the smallest resolution until the image is clear.

#### 6) Use resolution size

Coordinate displays the object location in the screen, and size is the length and width of the object.

#### #Note:

- 1. When using USB camera, HD USB camera is not recommended, which is limited by the resolution displayed by HMI itself.
- 2. When HMI is displayed horizontally, the USB camera screen displays normally. If select vertical display, USB camera can't display normally. (USB camera can only display normally when the display Angle of HMI is 0.)
- 3. One HMI is only allowed to connect with one USB camera device. There is only one USB camera display part in the whole project screen, and the camera display part is not allowed to be placed on the public screen (1002: common Windows).
- 4. Sometimes the USB camera may lose the image because of the influence in the field, then we suggest to PI9000 HMI and the recommended USB camera model.
- 5. All below USB camera model have been tested by WECON to ensure the compatibility.

- 6. Currently, only PI8000 and PI9000 series support the USB camera function. Recommended USB cameras include:
- REB-USB 100W07M (supports 720p)
- WX152HD (supports 720p)
- RMONCAM G200 (supports 720p)
- ASHU S300 (640\*480)

## **Camera Control**

#### Introduction

This is for control camera; this object need to be used with camera display object.

| Camera Control                                                                                   | × |
|--------------------------------------------------------------------------------------------------|---|
| General Text Graphic                                                                             |   |
| Use dynamic control instruction 1<br>Instruction address Edit<br>Camera 2<br>control instruction |   |
| Control Bit 3 Edit                                                                               |   |
| ß                                                                                                |   |
| OK Cancel Help                                                                                   |   |

#### 1) Use dynamic control instruction

Read a string from designated system address, and then combine the instruction to control the camera image.

When the dynamic control command is disabled, the complete camera control command be entered in order to display the camera contents.

#### 2) Camera control instruction

This is for enter static instruction for camera, so that users can operation camera when HMI running;

#### 3) Control bit

Trigger the switch to control the instruction.

#### 4) Enable beep

The object will beep when operate.

## **Flow component**

The flow components are mainly used to reflect the flow state in process flow production. You could set the style of flow components according to requirements.

#### Description

| eral                      |            | ß            |       |
|---------------------------|------------|--------------|-------|
| Color 1                   |            |              |       |
| FlowFrn                   |            | Block        |       |
| FLowBg                    |            |              |       |
| Detail 2                  |            |              |       |
| Pipe Width                | 21 ~       | Block Width  | 7 ~   |
| PipeFrn Width             | 7 ~        | Block Length | 21 ~  |
| Transparence              | Opaque 🗸 🗸 | Ratio        | 1:1 ~ |
| Speed                     | Fastest    |              |       |
| ✓ Variable:<br>✓ Address: |            | Edit<br>Edit |       |
| Preview 🕢                 |            |              |       |
| _                         |            | a            |       |
|                           |            |              |       |
|                           |            |              |       |
|                           |            |              |       |

(1) Color

- 1. FlowFrn: It sets outer border color of flow component.
- 2. Block: It sets the block color of flow component.
- 3. FlowBg: It sets background color of flow component.

#### (2) Detail

- 1. Pipe width: It sets background width of flow component.
- 2. Block width: It sets block width of flow component.
- 3. PipeFrn width: It sets outer border width of flow component.
- 4. Block length: It sets block length of flow component.
- 5. **Transparence:** It sets transparence of flow component.(from opaque (0) to full transparence (100)). You could cooperate with transparence and other settings to meet display requirements.
- 6. Ratio: It sets display ratio of block and background (Display density of the block in flow component).
- 7. Speed: It setsflow speed of the block during HMI running.

#### (3) Control

#### It flows automatically by default, and the direction is from left to right, up to down.

- 1. Reverse: It sets flow in reverse (default is left to right).
- 2. Variable: It sets bit address to control reverse flow or not.
- · Set OFF: Forward
- Set ON: Reverse
- 1. Address: It sets bit address to control flow or not.
- Set OFF: Stop
- Set ON: Flowing

#### (4) Preview

It is for preview object.

## Printer

The printing object is primarily suitable for print out or screenshots saving when connected to micro printer.

Printer has two types: **serial printer and USB printer**. Printf (printext function) should be called when it's used to print fixed message in a script.

#### **Printer protocol**

HMI provides printer protocol to users as below. If users want to connect printer to HMI, protocol is necessary.

| Communicatior                                  | Serial port             | Device type:                                                                                                    | <b>B</b>                                                  |
|------------------------------------------------|-------------------------|----------------------------------------------------------------------------------------------------|-----------------------------------------------------------|
| COM1<br>COM2<br>COM3<br>Ethemet<br>CAN1<br>USB | RS232<br>RS485<br>RS422 | YD<br>MIKOM<br>Crouzet Automatismes SAS<br>HollySys<br>Liquid Level Meter<br>PRINTER<br>YASKAWA<br>Koyo<br>INVT<br>IDEC<br>Nardi Elettronica<br>ABB | WH-AXX/EXX/AA-XXE8XX<br>RD-DXX/EXX<br>SP-RMDXX/RMEXX/DVII |
| Support RD-DI                                  | H32 ∖ RD-DP3            | 2、RD-DG32、RD-DE32、RD-E32、RD-E                                                                                                    | EH32 、RD-ES32 、RD-EM32 、RD-EF32 、RD-ET32 printer          |

| Communicatio                                   | n device      |                               | × |
|------------------------------------------------|---------------|-------------------------------|---|
| Communication                                  | Serial port   | Device type:                  |   |
| COM1<br>COM2<br>COM3<br>Ethemet<br>CAN1<br>USB |               | Barcode<br>PRINTER<br>SP-EU80 |   |
| Support SP-RM                                  | IE3UHB √SP-RI | ME4 v SP-RMD8CUH-USB printer  |   |
|                                                |               | OK Cancel                     |   |

| inter           |               |         |
|-----------------|---------------|---------|
| General         | 6             |         |
| Direction 1     | 0° ∨ ☐Zoom in |         |
| Trigger mode 2  |               |         |
| Trigger address | Edit          |         |
| Print           | ⊖ Save        |         |
| Save path 3     |               |         |
| SD/CF Card      | ⊖ UDisk       |         |
| Folder          |               |         |
| Position        | Size          |         |
| x 533           | Width 93 Heig | ght 64  |
|                 |               |         |
|                 | OK Cance      | el Help |

#### (1) Display settings

- 1. Direction: Four direction choices in printing: 0, 90, 180, and 270.
- 2. Zoom in: Check "Zoom in" to zoom printing content in proportion with paper size.

#### (2) Trigger mode

- 1. Trigger address: When trigger address turns ON.Printer starts to respond operation.
- 2. **Printer**\ **Save:** It sets operation for this object, printer object could support sending printing command to printer device, and including screenshot.

#### (3) Save path

Valid when the save mode is selected, screenshot the content in printing object area and the save it in specified storage and folder, when trigger address turns ON.

Folder: It's available to select SD card or USB disk. Set the file name to "Abc" in folder, and it would automatically generate a folder "Abc" when you save picture first time, and all the pictures will save in this folder. The folder name consists of mixed uppercase and lowercase letters and numbers within 32 characters.

#### **Related issues**

- 1. The printer supports the following models:
- Serial port printer: WH-E22 \ WH-A6, WH-A7, WH-A9, WH-E21, WH-AA, E222R90-0DE1182TGA, SP-RMD6A, SP-RMD6B, SP-RMD8A, SP-RMD8B, SP-RMD8C, SP-DVII, SP-RME4.
- USB printer: SP-EU80, SP-EU80N, SP-EU801SU-USB, SP-RME3UHB, SP-RME4, SP-RMD8CUH-USB.
- 1. How to use USB printer and USB disk at the same time?
- Plug the USB interface in the HMI into the Hub to expand the USB interface.

# Draw

It provides function of drawing graphics, setting text, displaying pictures, this part contains Text, Line, Polygon, Cycle, Arc, Rectangle, Broken Line, Linear Scale, Arc scale, Table.

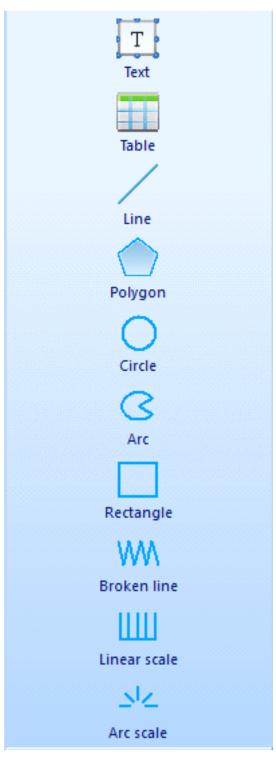

## Date

Date object displays local system date on the HMI screen.

| Preview 1        | Open     | Text Color 2                           |
|------------------|----------|----------------------------------------|
|                  | Default  | Position                               |
|                  | Delault  | X 30 Y 15                              |
|                  | No Shape | Size                                   |
|                  | Font     | Width 361 Height 43                    |
| Color 3          |          |                                        |
| High light Color |          | Light Color                            |
| Shape Color      |          | ~~~~~~~~~~~~~~~~~~~~~~~~~~~~~~~~~~~~~~ |
| Display format 🕢 |          | Display Style                          |
| Show Date        |          | yyyy/mm/dd                             |
| Show week        |          | dd/mm/yyyy                             |
|                  |          | mm/dd/yyyy                             |

#### (1) Display

- Open: It locals to [Shape] to select object background picture.
   Default: Click it to reset object background.
   No Shape: It sets transparent background for this object.

- 4. Font: It locals to [Font library] to select font for text in object.

(2) Text color

It sets color for text in object.

#### (3) Color

Valid when select SVG picture from [Shape], user can modify SVG color according to requirements.

#### (4) Data format

It sets object display date or week, and format, detailed please refer to below table.

| Classification                                      | Properties | Display style              |
|-----------------------------------------------------|------------|----------------------------|
| Format                                              | Show date  | YYYY/MM/DD: year/month/day |
|                                                     |            | MM/DD/YYYY: month/day/year |
|                                                     |            | DD/MM/YYYY: day/month/year |
|                                                     | Show week  | Chinese 1                  |
|                                                     |            | English 1                  |
|                                                     |            | Chinese 2                  |
|                                                     |            | English 2                  |
| #Note: For <u>animations</u> , see the " <u>Bit</u> | Switch".   |                            |

Time

Date object displays local system time on the HMI screen

| Display Animation |                                     |                                                                    |  |
|-------------------|-------------------------------------|--------------------------------------------------------------------|--|
| Preview 1         | Open<br>Default<br>No Shape<br>Font | Text Color 2<br>Position<br>X 33 Y 9<br>Size<br>Width 169 Height 3 |  |
| Color 3           |                                     | Light Color                                                        |  |
|                   |                                     |                                                                    |  |

#### (1) Display

- **Open:** It locals to [Shape] to select object background picture.
   **Default:** Click it to reset object background.
- 3. No Shape: It sets transparent background for this object.
- 4. Font: It locals to [Font library] to select font for text in object.

#### (2) Text color

It sets color for text in object;

#### (3) Color

Valid when select SVG picture from [Shape], user can modify SVG color according to requirements;

# Text

It adds text to HMI screen, and a object can be displayed in 8 languages (set in "All Languages") with a special address setting.

Description

| Text                |                   |                | ×            |
|---------------------|-------------------|----------------|--------------|
| Text                |                   |                |              |
| Current State 1     | State:0 V         | All Languages  | 2            |
| From Text Librar    | y 3 Text Library  | All States     |              |
| 4.anguage 1         |                   |                | ~            |
| 0 characters        |                   |                |              |
| Font                |                   |                |              |
|                     |                   |                | ~            |
| Language 2          |                   |                | ^            |
| Font                |                   |                |              |
| TOIL                |                   |                | ~            |
| Language 3          |                   |                | ~            |
| 0 characters        |                   |                |              |
| Font                |                   |                |              |
|                     |                   |                | $\checkmark$ |
| Text Color 5        |                   |                |              |
| Copy attribute to s | e                 |                |              |
| All states 🛛 🗸      | Copy color Copy T | ext Copy style |              |
| Text Background     | 6                 |                |              |
| Text Position       | X 353 Y 115       |                |              |
|                     | ОК                | Cancel         | Help         |

### (1) Current state

It used to switch the object states, but [Text] object only has one state, so this function is invalid.

#### (2) All language

Because in PI HMI, all object can support text in 8 languages, so click it to open the 8 language edit window as below shows. And each language can set different font.

| Text Editor |              |      |          |            |      |              | ×    |
|-------------|--------------|------|----------|------------|------|--------------|------|
|             |              |      |          |            |      |              |      |
| Language 1  | 5 characters | Font |          | Language 2 |      | 2 characters | Font |
| Hello       |              | 1    | <u>^</u> | 你好         |      |              | ~    |
|             |              |      |          |            |      |              |      |
|             |              |      | v .      |            |      |              | × .  |
| Language 3  | 6 characters | Font |          | Language 4 |      | 4 characters | Font |
| привет      |              | 1    | ^        | Hola       |      |              | ^    |
|             |              |      |          |            |      |              |      |
|             |              | N    | 1. C.    |            |      |              | ¥.   |
| Language 5  | 7 characters | Font |          | Language 6 |      | 6 characters | Font |
| Bonjour     |              | 1    | 1        | नमस्ते     |      |              | ^    |
|             |              |      |          |            |      |              |      |
|             |              | N    | × .      |            |      |              | × .  |
| Language 7  | 6 characters | Font |          | Language 8 |      | 7 characters | Font |
| 안녕하세요.      |              | 1    | 1        | Saluton    | 3    |              | ~    |
|             |              |      |          |            |      |              |      |
|             |              |      | V        |            |      |              | ×    |
|             |              |      |          |            | Save | Cancel       |      |

#### (3) From Text Library

If user already setting text in "Text library", you could use text from "Text library" directly.

### (4) Windows

It displays three languages content and provides text display setting access.

#### (5) Text color

It sets color for text in object.

#### (6) Text background

It sets object background and it only supports color.

# Table

It is displayed in a table format in the HMI screen to meet the display needs of user.

| eneral                      |            |                   |            |
|-----------------------------|------------|-------------------|------------|
| General 1<br>Rows           | 8          | Columns           | 4          |
| Table line width            | 1 ~        | Frame line width  | 1 ~        |
| Border                      |            | Transparence      | Opaque 🗸 🗸 |
| Fill style                  | 1-Fill 🗸 🗸 | Background        |            |
| Position<br>X 326<br>View 2 | Y 231      | Size<br>Width 272 | Height 143 |
|                             |            |                   |            |
|                             |            |                   |            |

#### (1) General

- 1. Rows: It sets rows for table.
- 2. Columns: It sets columns for table.
- 3. Table line width: It sets table line width, the larger the value, the thicker the line.
- 4. Frame line width: It sets table frame line width, the larger the value, the thicker the line.
- 5. **Border:** It sets table line color, including table line and frame line.
- 6. Transparence: It sets the transparency of the object background.
- 7. Fill style: There are two options for it, one is display background, and the other is no background.
- 8. Background: Valid when select display background in "Fill style".

### (2) View

It is for preview object.

# Line

It is displayed in line format in the HMI screen to meet the display needs of user.

|              |       |     |        |      | type       |        |               |     |
|--------------|-------|-----|--------|------|------------|--------|---------------|-----|
| Line Width   | 1     |     | $\sim$ | Trar | nsparence  | Opaque | <b>1</b> 0000 | ~ Y |
| Setting      |       | •   |        |      |            |        |               |     |
| Line wid     |       | 1 2 | HDW    | /500 |            | Edit   |               |     |
| Read addr    |       |     | ΠDV    | /300 |            | Euli   |               |     |
| Coordin      |       |     |        |      |            |        |               |     |
| The startin  |       |     |        |      |            | Edit   |               |     |
| The startin  |       | τY  |        |      |            | Edit   |               |     |
| The end p    |       |     |        |      |            | Edit   | and and a     |     |
| The end p    |       |     |        |      |            | Edit   | teres.        |     |
|              |       | 4)  |        |      |            |        |               |     |
| R Read Ad    |       |     |        |      |            | Edit   |               |     |
| G Read Ad    |       |     |        |      |            | Edit   |               |     |
| B Read Ad    | dress |     |        |      |            | Edit   | t de la       |     |
| Start Positi | on    |     | -      | End  | Position - |        |               |     |
| X 636        | Y     | 157 |        | x    | 746        | Y      | 315           |     |
| View 🕞       |       |     |        |      |            |        |               |     |
| View 5       |       |     |        |      |            |        |               |     |
|              |       |     |        |      |            |        |               |     |

## (1) Display settings

- 1. Line: It sets line color.
- 2. Line type: It sets line type; it provides 9 types for user.
- 3. Transparence: It sets the transparency of the object background.

#### (2) Line width control

In basic display settings, the line width can't be changed, but you could change width by address.

Read the numerical value of address to control the width of line. Display range of numerical value:1-10.

#### (3) Coordinate control

Dynamically set the position coordinate between two points in line. Set four addressesrespectively corresponding to the starting point and end point coordinate. If the numerical value of coordinate is over interface, the object will not be displayed.

#### (4) Color control

Dynamically set the color of the line. The values of the color RGB are controlled by three addresses, and the value range from 0 to 255.

### (5) View

It is for preview object.

# Polygon

It is displayed in polygon format in the HMI screen to meet the display needs of user.

Right click to close polygon and then complete the creation procedure. Select the polygon, then click its point position to change its vertex coordinate after it is created.

| Border color       |              | Border type                      |          |
|--------------------|--------------|----------------------------------|----------|
| Border width       | 1            | <ul> <li>Transparence</li> </ul> | Opaque v |
| Coordinate editing | Point editor |                                  | 1-Fill v |
| Background         |              | -                                |          |
| Setting            |              |                                  |          |
| Transparency contr | ol 🕘         |                                  |          |
|                    |              |                                  |          |
|                    |              |                                  |          |
|                    |              |                                  |          |
| Color control 3    |              |                                  |          |
| R Read Address     | HDW200       | Edit                             |          |
| G Read Address     | HDW201       | Edit                             |          |
| B Read Address     | HDW202       | Edit                             |          |
| View 👝             |              |                                  |          |
| •                  |              |                                  |          |
|                    |              |                                  |          |
| <                  |              |                                  |          |
|                    |              |                                  |          |
|                    |              |                                  |          |

# (1) Display settings

- 1. Border color: It sets border line color.
- 2. Border type: It sets border line type.
- 3. Border width: It sets border line width.
- 4. **Transparence:** It sets the transparency of the object background.
- 5. Coordinate editing: It changes coordinate for all points in this object, as below shows.

| Points | Х   | Y   |
|--------|-----|-----|
| 1      | 88  | 185 |
| 2      | 242 | 157 |
| 3      | 293 | 259 |
| 4      | 237 | 336 |
| 5      | 135 | 317 |
| 6      | 48  | 280 |
| 7      | 65  | 241 |
| 8      | 80  | 188 |
| 9      | 91  | 183 |

1. Filling pattern: It can't be modified now.

2. Background: It sets background color of object.

#### (2) Transparence control

Read the numerical value of address, control the transparency; value range: 0 to 100.

#### (3) Color control

Dynamically set the color of background. The values of the color RGB are controlled by three addresses, and the value range from 0 to 255.

#### (4) View

It is for preview object.

# Cycle/ Ellipse

It is displayed as cycle in HMI screen to meet the display needs of user.

| iew 🤇                                                                        | Border          |          | Frame width       | 1 \             | ~ |
|------------------------------------------------------------------------------|-----------------|----------|-------------------|-----------------|---|
| $\frown$                                                                     | Frame type      |          | Pattern           | 1-Fill          | ~ |
| $\left( \right)$                                                             | Background      |          | Transparence      | Opaque          | ~ |
| $\left( \right)$                                                             | Centre position |          | Radius            |                 |   |
|                                                                              | X 707 Y         | 334      | Long radius 58    | Short radius 58 |   |
| Read Address<br>☑ Cicle 3                                                    |                 | Ed       | līt               |                 |   |
| ☑ Cicle 3                                                                    |                 | Ed       | lit               |                 |   |
| Cicle 3                                                                      | 1               |          |                   |                 |   |
| ⊡Cicle 3                                                                     | 1               | Ed       | lit               |                 |   |
| Cicle 3                                                                      | 4               | Ed       | iit<br>liit       |                 |   |
| Cicle Color control R Read Address<br>G Read Address<br>B Read Address       | 1               | Ed<br>Ed | iit<br>lit<br>lit |                 |   |
| Cicle<br>Color control<br>R Read Address<br>G Read Address<br>B Read Address | 5               | Ed       | iit<br>lit<br>lit |                 |   |
| Cicle Color control R Read Address<br>G Read Address<br>B Read Address       | 5<br>s          | Ed<br>Ed | lit<br>lit<br>lit |                 |   |

#### 1) Display settings

- 1. Border: It sets border line color.
- 2. Frame width: It sets border line type.
- 3. Frame type: It sets border line width
- 4. **Pattern:** It sets background type, there are four types.
- 5. Background: It sets background color of object, invalid when select [No fill] in [Pattern]
- 6. Transparence: It sets the transparency of the object background.

#### 2) Transparence control

Read the numerical value of address, control the transparency; value range: 0 to 100.

#### 3) Cycle

Check if for circle; uncheck it for ellipse.

#### 4) Color control

Dynamically set the color of background. The values of the color RGB are controlled by three addresses, and the value range from 0 to 255.

#### 5) Move Control

Dynamically set the position coordinate and size of circle/ellipse when HMI is running.

- 1. X axis: The length value moved along the X axis comes from the set address.
- 2. Y axis: The length value moved along the Y axis comes from the set address.
- 3. Radius address: The radius length of the circle/ellipse from the set address.

# Arc

The software uses arc drawing to specify the starting point and ending point, using a counterclockwise drawing method. The contour, start and end points of the arc can be modified on the screen. If the user wants to change the start and end points of the arc on the screen, the arc should be selected firstly.

#### Description

(1) View

It is for preview object.

2) Display settings

| view 1               |        |               |           |     |
|----------------------|--------|---------------|-----------|-----|
|                      | Bord   | der 2         |           |     |
|                      | Line   | type          |           | ]   |
|                      | Line   | Width         | 1         | ~   |
| 1 A                  | Fill S | Style         | 1-Fill    | ~   |
|                      | Tran   | nsparence     | Opaque    | ·   |
|                      | Back   | kground       |           |     |
|                      |        |               |           |     |
| Setting              |        | Angle 🕜       |           |     |
| Only show arc 3      |        | Start /       | Angle     |     |
| Transparency control | Edit   | 280           |           |     |
| Color control 5      | Luit   | End A         | Angle     |     |
| R Read Address       | Edit   | 353           |           |     |
| G Read Address       | Edit   | Start Positio | n         |     |
|                      |        | X 76          | 5 Y       | 353 |
| B Read Address       | Edit   | Size          |           |     |
| Angle control 6      |        | Width 10      | 04 Height | 103 |
| Start angle address  | Edit   | L             |           |     |
| -                    | Edit   |               |           |     |

- 1. Border: It sets border line color.
- 2. Line type: It sets border line width.
- 3. Line width: It sets border line type.
- 4. Fill style: It sets background type, there are four types.
- 5. **Transparence:** It sets the transparency of the object background.
- 6. Background: It sets background color of object, invalid when select [No fill] in [Pattern].

#### (3) Only show arc

Check it for displaying arc; Uncheck it for displaying sector;

#### (4) Transparence control

Read the numerical value of address, control the transparency; value range:0-100.

#### (5) Color control

Dynamically set the color of background. The values of the color RGB are controlled by three addresses, and the value range from 0 to 255.

### (6) Angle control

Dynamically set the shape of the arc, start angle and end angle are controlled separately by setting address.

### (7) Angle

It displays and sets the starting and ending angles of the arc.

# **Broken Line**

The line segments are linked end-to-end to form a broken line, whose vertex coordinate can be modified by drafting, just like polygon.

#### Description

| Broken line               |               |              |                           |          |        | ×    |
|---------------------------|---------------|--------------|---------------------------|----------|--------|------|
| General                   |               |              |                           |          |        |      |
| Line Corlor<br>Line width | 1             | 1 ~          | Line type<br>Transparence |          | Opaque | ~    |
| Coordinate                | editing       | Point editor |                           |          |        |      |
| Setting<br>Transpa        | rency control | 2            |                           |          |        |      |
| Read Addre                |               |              | Edit                      |          |        |      |
| Read Addre                |               |              | Edit                      |          |        |      |
|                           |               |              |                           |          |        |      |
|                           |               |              |                           |          |        |      |
| View 👍                    |               |              |                           |          |        |      |
|                           |               |              |                           | $\frown$ |        |      |
|                           |               |              |                           |          |        |      |
|                           |               |              | ОК                        | Canc     | el I   | Help |
|                           |               |              |                           |          |        |      |

## (1) Display settings

1. Line color: It sets line color.

- 2. Line type: It sets line type.
- 3. Line width: It sets line width.
- 4. **Transparence:** It sets the transparency of the object line.
- 5. Coordinate editing: It changes coordinate for all points in this object, as below shows.

| Points | Х   | Y   |
|--------|-----|-----|
| 1      | 88  | 185 |
| 2      | 242 | 157 |
| 3      | 293 | 259 |
| 4      | 237 | 336 |
| 5      | 135 | 317 |
| 6      | 48  | 280 |
| 7      | 65  | 241 |
| 8      | 80  | 188 |
| 9      | 91  | 183 |

#### (2) Transparence control

Read the numerical value of address, control the transparency; value range:0-100.

#### (3) Line width control

In basic display settings, the line width can't be changed, but user can change width by address.

Read the numerical value of address to control the width of line.Display range of numerical value:1-10.

(4) View

It is for preview object;

# **Linear Scale**

The linear scale is a linear scale that draws the specified area with a bisector. The specific scale of the scale can be marked with static text.

| Linear Scale        |                                                   |                   |            | × |
|---------------------|---------------------------------------------------|-------------------|------------|---|
| General 1           |                                                   |                   |            |   |
| Line color          |                                                   | Main scale        | 5          |   |
| Display direction   | Up to down $~~~~~~~~~~~~~~~~~~~~~~~~~~~~~~~~~~~~$ | Sub scale         | 10         |   |
| Position<br>X 577 Y | 408                                               | Size<br>Width 205 | Height 30  |   |
| View 2              |                                                   |                   |            |   |
|                     |                                                   |                   |            |   |
|                     |                                                   | OK Ca             | ancel Help |   |

### (1) Display settings

- 1. Line color: It sets all line in object (including main and sub scale).
- 2. Display direction: It provides four modes for display.
- 3. **Main scale:**It sets the cell of the main scale.
- 4. Sub scale: It sets the cell of sub scale for every main scale.

#### (2) View

It is for preview object;

# Arc Scale

It displays the scale within the specified arc area. The arc scale needs to specify a center coordinate. The inner and outer circles have two concentric circles that specify the scale length and the display area. The scale is distributed counterclockwise between the start angle and the end angle.

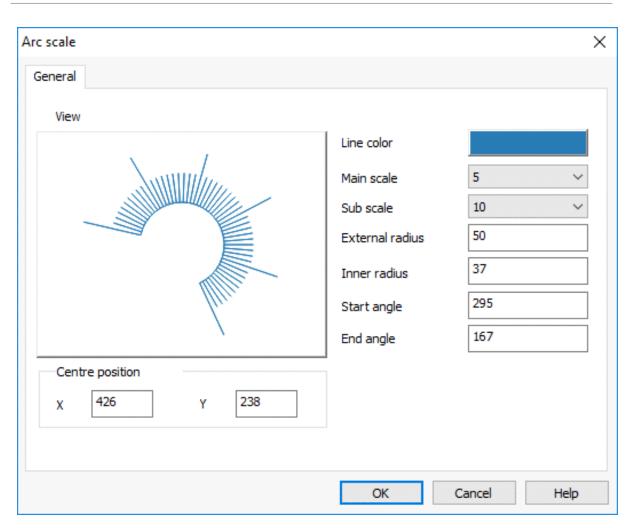

Line color: It sets all line in object (including main and sub scale).

**Display direction:** It provides four modes for display.

Main scale: It sets the cell of the main scale.

External radius: It sets the distance from the center of the circle to the outer circle of object.

**Inner radius:** It sets the distance from the center of the circle to the inner circle of object.

Start angle: It displays and sets the start angles of the arc.

End angle: It displays and sets the end angles of the arc.

# **Custom object**

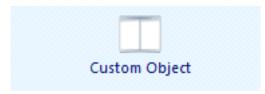

# **Customized Object**

Customized object is provided for users to design the universal interface of object freely to meet customization requirements.

| Customized Ob    | ject  |     |               |       |        | ×    |
|------------------|-------|-----|---------------|-------|--------|------|
| General          |       |     |               |       |        |      |
| Function Add     |       |     |               |       | Edit   | -    |
| DLL file nam     | e 2   |     |               |       | Selec  | t    |
| Position<br>X 50 | 04 Y  | 321 | Size<br>Width | 88    | Height | 71   |
| Custom addr      | ess 3 | 7   |               |       |        |      |
| ID Add           | ress  |     |               |       |        |      |
| 1                |       |     |               |       |        |      |
| 2                |       |     |               |       |        |      |
| 3                |       |     |               |       |        |      |
| 4                |       |     |               |       |        |      |
| 5                |       |     |               |       |        |      |
| 6                |       | _   |               |       |        |      |
| 7                |       |     |               |       |        |      |
| 8                |       | -   |               |       |        |      |
| 9                |       | -   |               |       |        |      |
| 10               |       |     |               |       |        |      |
|                  |       |     |               |       |        |      |
|                  |       |     |               |       |        |      |
|                  |       | OI  | <b>〈</b>      | Cance | əl     | Help |

- 1. **Function Address:** the numerical value in this address is used as the function code of object to handle the corresponding operation.
- 2. DLL file name: Select needed dll file (i.e. dll files provided by users)
- 3. **Custom address:** users can add some function address to cooperate with dll file to complete other operations

### #Note:

This is a custom-made object that requires the cooperation of WECON software engineers.

Required documents: two XXXXXX.dll files and an document.

- One dll file is used in PC and should be put under the dll\_pc folder in the software installation directory.
  One dll file is used in HMI and should be put under the dll\_hmi folder in the software installation directory.
- A document for illustrating the dll files.